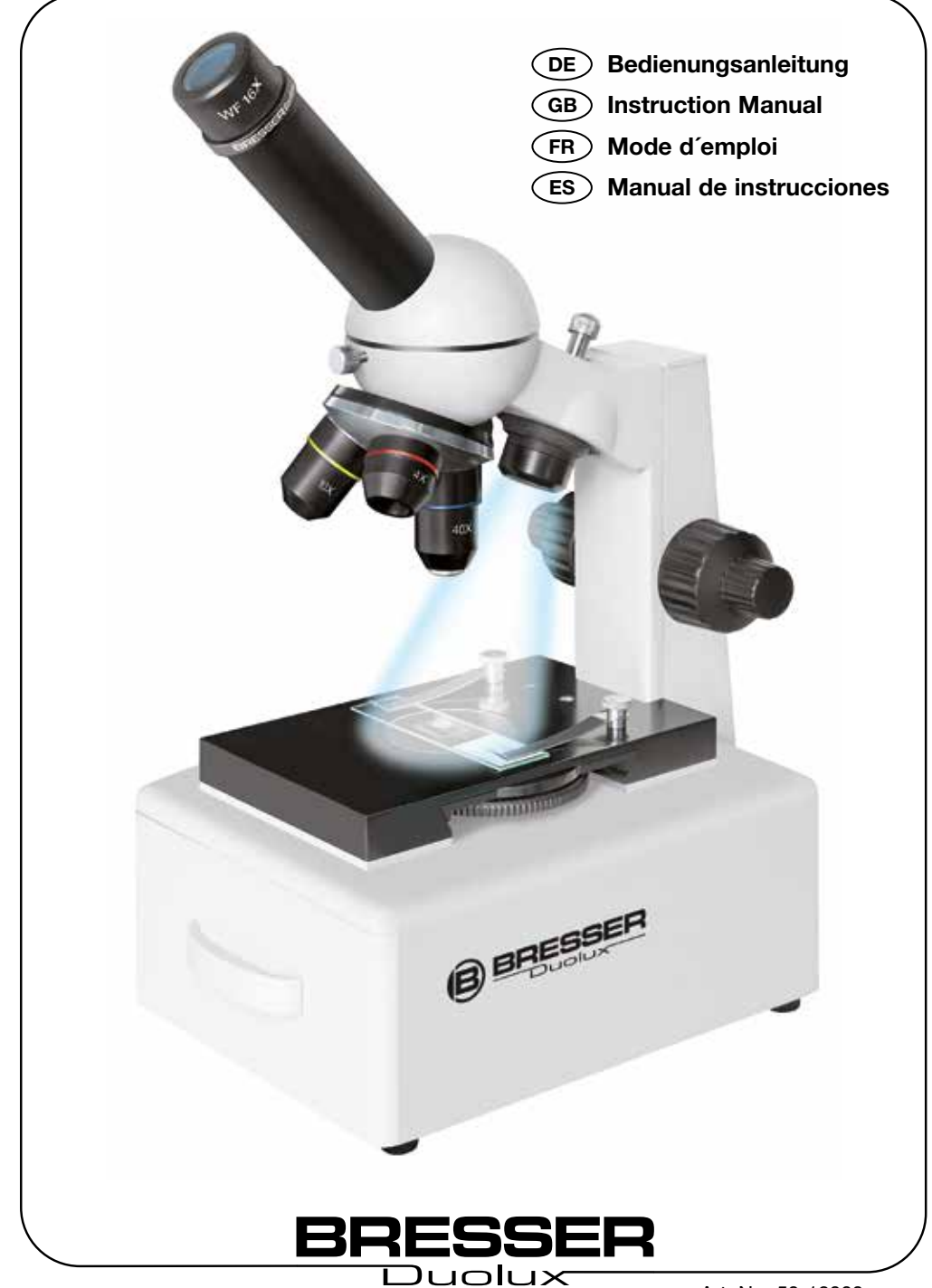

Art. No. 50-12000

#### **GEFAHR von Körperschäden!**

Für die Arbeit mit diesem Gerät werden häufig scharfkantige und spitze Hilfsmittel eingesetzt. Bewahren Sie deshalb dieses Gerät sowie alle Zubehörteile und Hilfsmittel an einem für Kinder unzugänglichen Ort auf. Es besteht VERLETZUNGSGEFAHR!

Kinder sollten das Gerät nur unter Aufsicht benutzen. Verpackungsmaterialien (Plastiktüten, Gummibänder, etc.) von Kindern fernhalten! Es besteht ERSTICKUNGSGEFAHR!

Die mitgelieferten Chemikalien und Flüssigkeiten gehören nicht in Kinderhände! Chemikalien nicht trinken! Hände nach Gebrauch unter fließendem Wasser gründlich säubern. Bei versehentlichem<br>Kontakt mit Augen oder Mund mit Wasser ausspülen. Bei Beschwerden unverzüglich einen Arzt aufsuchen und die Substanzen vorlegen.

Dieses Gerät beinhaltet Elektronikteile, die über eine Stromquelle (Netzteil und/oder Batterien) betrieben werden. Lassen Sie Kinder beim Umgang mit dem Gerät nie unbeaufsichtigt! Die Nutzung darf nur wie in der Anleitung beschrie- ben erfolgen, andernfalls besteht GEFAHR eines STROMSCHLAGS!

Batterien gehören nicht in Kinderhände! Achten<br>Sie beim Einlegen der Batterie auf die richtige Polung. Ausgelaufene oder beschädigte Batterien verursachen Verätzungen, wenn Sie mit der Haut in Berührung kommen. Benutzen Sie gegebenenfalls geeignete Schutzhandschuhe.

#### **RISQUE de blessures corporelles!**

Le travail avec cet appareil entraîne souvent l'utilisation d'accessoires pointus et à angles vifs. Conservez donc cet appareil ainsi que tous ses accessoires à un endroit inaccessible aux enfants. RISQUE DE BLESSURES !

Les enfants ne devraient utiliser l'appareil que sous surveillance. Gardez hors de leur portée<br>les matériaux d'emballage (sachets en plastique, élastiques etc.) ! DANGER D'ÉTOUFFEMENT !

Les produits chimiques et les liquides inclus à la livraison doivent être tenus hors de la portée des enfants ! Ne pas boire les produits chimiques ! Bien se laver les mains sous l'eau courante après utilisation. En cas de contact involontaire avec les yeux ou la bouche, bien rincer à l'eau claire. En cas de troubles, consultez sans tarder un médecin et montrez-lui les substances.

Cet appareil contient des pièces électroniques fonctionnant à l'aide d'une source de courant (bloc secteur et/ou piles). Ne laissez jamais vos enfants sans surveillance utiliser cet appareil ! L'appareil doit impérativement être utilisé selon les instructions du mode d'emploi : DANGER de CHOC ÉLECTRIQUE !

Les piles doivent être tenues hors de la portée des enfants ! Faites attention à la polarité lorsque vous insérez les piles. Les piles qui ont<br>fui ou qui sont endommagées peuvent provoquer des brûlures lorsqu'elles entrent en contact avec votre peau. Enfilez des gants de protection adaptés le cas échéant.

#### **RISK of physical injury!**

Aids with sharp edges and tips are sometimes used with this device. Please store the device and all of its accessories and aids out of the reach of children. There is a risk of INJURY.

Children should only use this device under supervision. Keep packaging materials (plastic bags, rubber bands, etc.) away from children. There is a risk of SUFFOCATION.

The chemicals and liquids provided should be kept out of reach of children. Do not drink the chemicals! Hands should be washed thoroughly dental contact with the eyes or mouth rinse with water. Seek medical treatment for ailments arising from contact with the chemical substances and take the chemicals with you to the doctor.

This device contains electronic components that are powered by either a mains connection or batteries. Never leave a child unsupervised with this device. The device should only be used as per these instructions otherwise there is a seri- ous RISK of ELECTRICAL SHOCK.

Batteries should be kept out of children's reach. When inserting batteries please ensure the polarity is correct. Leaking or damaged batteries can cause injury if they come into contact with the skin. If you need to handle such batteries please wear suitable safety gloves.

#### **¡PELIGRO de lesiones corporales!**

A menudo, para trabajar con este aparato es necesario utilizar instrumentos cortantes o puntiagudos. Por consiguiente, guarde este aparato junto con todos sus accesorios e instrumentos en un lugar que esté fuera del alcance de los niños. ¡Existe PELIGRO DE PROVOCARSE HERIDAS!

Los niños sólo deben utilizar el aparato bajo la supervisión de un adulto. ¡Mantener fuera del alcance de los niños los materiales de embalaje (bolsas de plástico, cintas de goma, etc.)! ¡Existe PELIGRO DE ASFIXIA!

¡Los productos químicos y los líquidos suministrados no deben llegar a manos de los niños! ¡No beber productos químicos! Después de usarlo, limpiar cuidadosamente las manos con agua corriente. Si se produce un contacto fortuito con los ojos o la boca, enjuagar con agua. En caso de molestias, recurrir inmediatamente a un médico y mostrarle las sustancias.

Este aparato incluye componentes electrónicos operados a través de una fuente de electricidad (equipo de alimentación y/o pilas). ¡No deje que los niños manejen nunca el aparato sin su supervisión! ¡Sólo se puede utilizar tal como se indica en el manual de instrucciones, ya que en caso contrario existe PELIGRO de una DESCARGA ELÉCTRICA!

¡Las pilas no deben llegar a manos de los niños! Al introducir las pilas, preste siempre atención a que la polaridad sea correcta. Las pilas agotadas o defectuosas pueden provocar quemaduras si entran en contacto con la piel. Dado el caso, utilice guantes de protección adecuados.

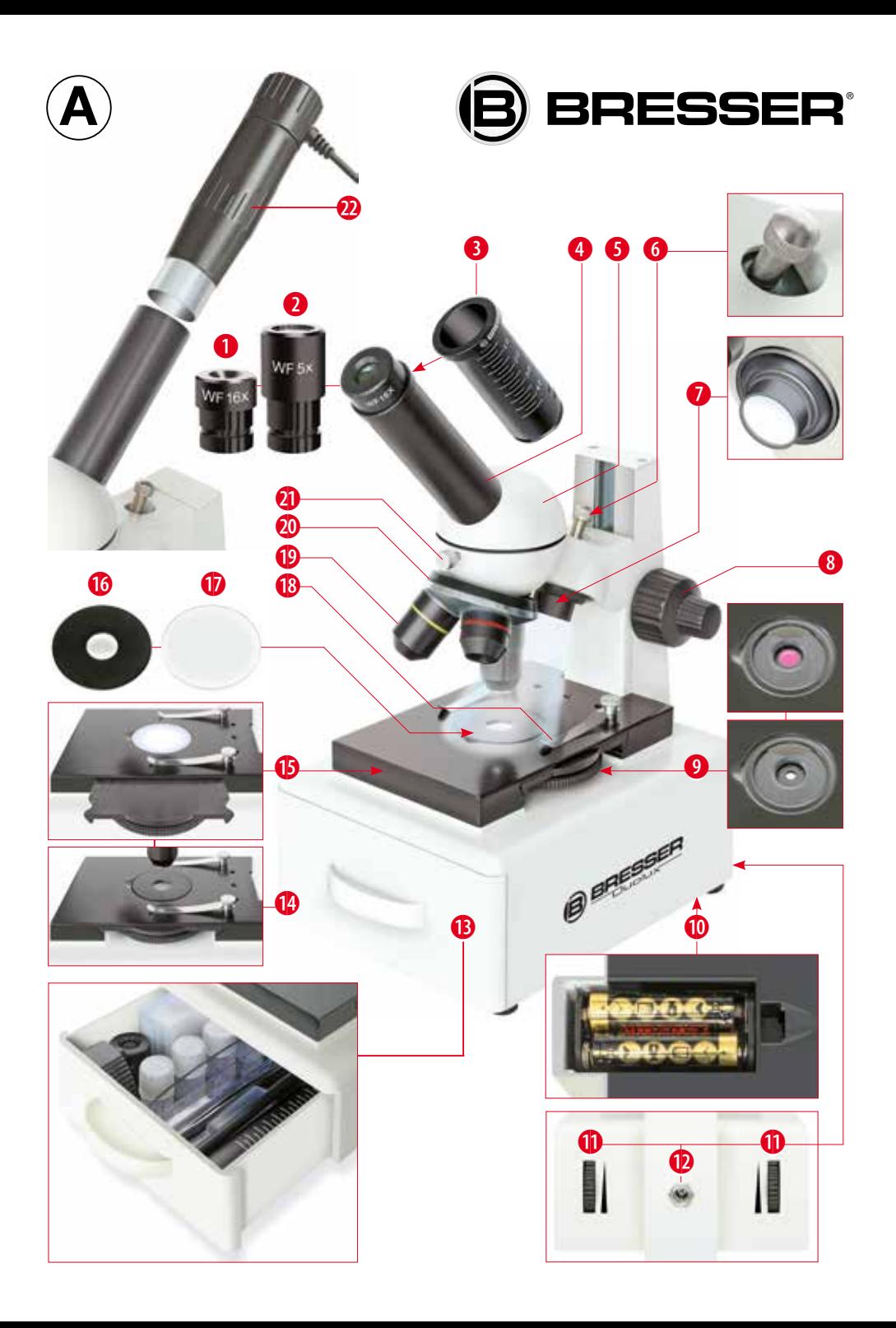

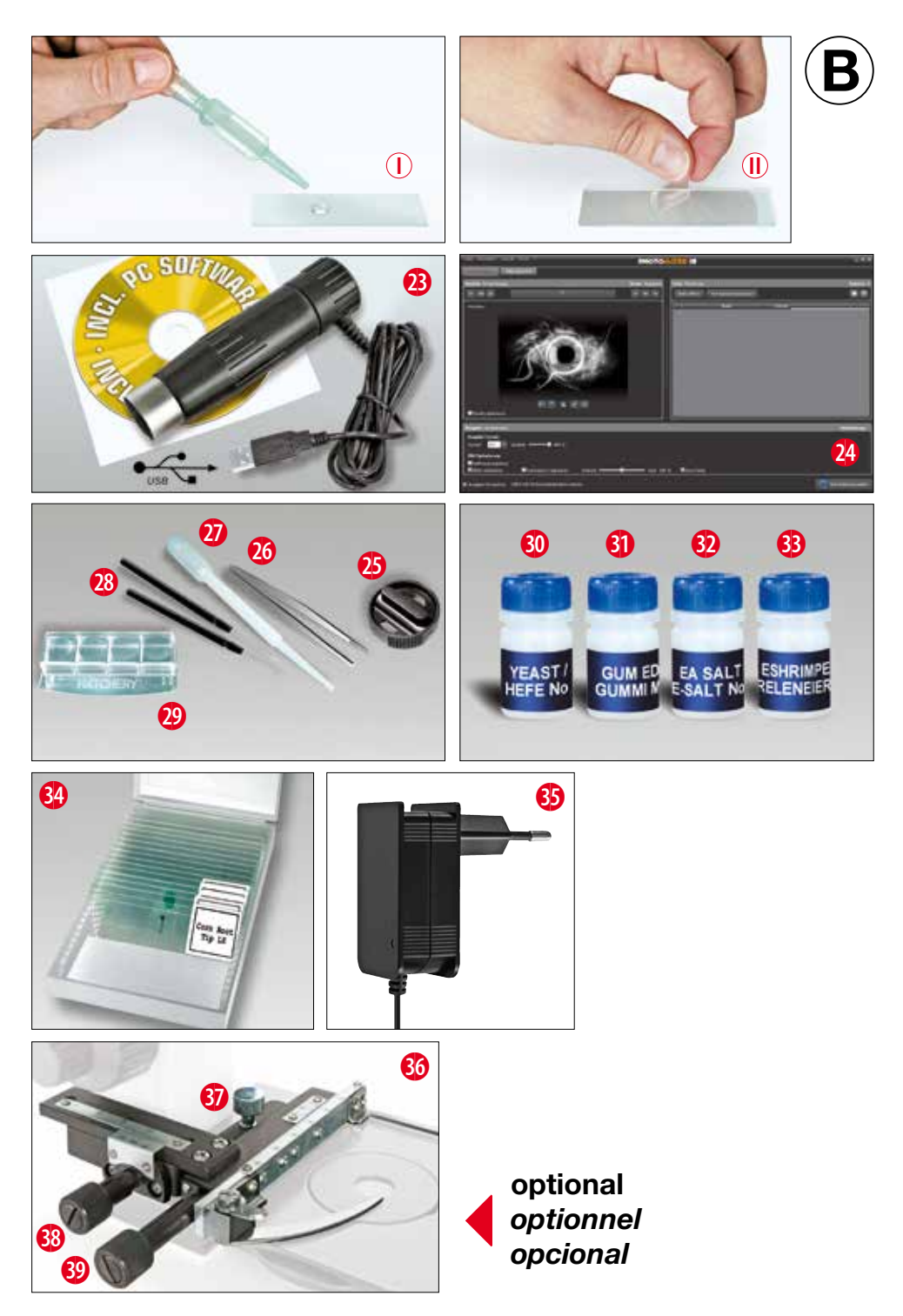

## *Alle Teile (Abb. A):*

- **O** 16x WF Okular
- $\overline{\bullet}$  5x WF Okular
- **a** Barlowlinse
- **A** Okularstutzen
- **6** Mikroskopkopf
- **a** Auflichtverstellung (Joystick)
- **O** LED-Beleuchtung (Auflicht)
- <sup>o</sup> Scharfeinstellungsrad
- **e** Farbfilter-Blenden-Kombirad
- **6** Batteriefach (Bodenplatte) **n** Ein/Aus-Schalter / Dimmer
- **6** Stromanschluss
- $\overline{a}$  Zubehörlade
- **6 Mikroskoptisch für Durchlicht**
- **6 Mikroskoptisch für Auflicht**
- **6** Kondensorscheibe für Durchlicht
- **6** Objektplatte für Auflicht
- **6** Objektträger-Klemmen
- **@ Objektiv**
- **@** Objektivrevolver
- **a** Feststellschraube
- 2@ MikrOkular

*Alle Teile (Abb. B):*

- **2** MikrOkular mit Software
- **2** Software Startfenster
- <sup><sup>3</sup></sup> MikroCut **2** Pinzette
- **@** Pipette
- **a** Präpariernadeln
- **a** Garnelenbrutanlage
- $\bullet$  Hefe
- **6** Gum-Media
- **6** Seesalz
- $\overline{\bullet}$  Garneleneier
- **Box mit Objektträgern, Deck**gläsern und Dauerpräparaten
- **6** Netzstecker
- 
- **B** Befestigungsschraube
- **a** Längs-Stellschraube
- **a** Quer-Stellschraube

- 
- 
- 
- 

**6** Kreuztisch (optional) 10. Mikroskopeinstellung (Auflicht) 6 (6 minutes) 6 (6 minutes) 6 (6 minutes) 6 (6 minutes) 6 (6 minutes) 6 (6 minutes) 6 (6 minutes) 6 (6 minutes) 6 (6 minutes) 6 (6 minutes) 6 (6 minutes) 6 (6 minutes) 6 (6 minutes) 6 (6 11. Experimente (Durchlicht) 12. MikrOkular einsetzen 8 13. Installation der Software 11. Installation der Software 11. Installation 11. Installation 11. Installation 1<br>14. Arheiten mit dem MikrOkular 11. Installation 11. Installation 11. Installation 11. Installation 11. Insta 14. Arbeiten mit dem MikrOkular 1999 besteht auch dem Barnes († 1915)<br>15. Optionales Zubehör 15. Optionales Zubehör 9 16. Pflege und Wartung 16. Pflege und Wartung 17. Entschaftliche Statten 19. Jahrhunder 17. Jahren 18. Jahren<br>17. Entschaung 17. Entsorgung 9 18. Software-Fehlerbehebung 19. Technische Daten 19. Januar 19. Januar 19. Januar 19. Januar 19. Januar 19. Januar 19. Januar 19. Januar 19. Januar 19. Januar 19. Januar 19. Januar 19. Januar 19. Januar 19. Januar 19. Janu 19. Technische Daten 19. Januar 19. Januar 19. Januar 19. Januar 19. Januar 19. Januar 19. Januar 19. Januar 1<br>19. Januar 19. Januar 19. Januar 19. Januar 19. Januar 19. Januar 19. Januar 19. Januar 19. Januar 19. Januar 20. Konformitätserklärung 9 Garantie & Service

7. Beobachtung

8. Beobachtungsobjekt – Beschaffenheit

## **1. DuoLux Kombi-Mikroskop**

Das DuoLux-Mikroskop ist eine komplette Neuentwicklung von Bresser. Es vereint die Vorteile eines Auf- und Durchlichtmikroskops zu einem handlichen Kombi-Mikroskop. Durch einen integrierten Wechselschieber im Mikroskoptisch lässt sich der klassische Durchlichttisch mit wenigen Handgriffen in einen vollwertigen Auflichttisch mit einer ca. 38 mm großen Unterlichtarbeitsfläche umbauen. Die Abstandsvariation zwischen Objektiv und Tisch ist mit ca. 45 mm extrem groß, so dass sich auch höhere Objekte einwandfrei beobachten lassen. Neu ist auch die Entwicklung der Auflichtbeleuchtung, die über einen Joystick punktgenau auf das Beobachtungsobjekt ausgerichtet werden kann.

Die Beleuchtung ist für Netz- und Batteriebetrieb ausgelegt. Das im Schieber eingebaute Farbfilter- Blenden-Kombirad ermöglicht einen optimalen Kontrast bei der Betrachtung von Durchlichtpräparaten. Neu ist auch die integrierte Schublade zur sicheren Aufbewahrung des mitgelieferten Zubehörs.

## **2. Allgemeines/Standort**

Bevor Sie mit dem Aufbau Ihres Mikroskops beginnen, wählen Sie einen geeigneten Standort. Zunächst sollten Sie darauf achten, dass Ihr Mikroskop auf einem stabilen, erschütterungsfreien Untergrund steht.

Für die Beobachtung mit der elektrischen Beleuchtung wird bei Verwendung des mitgelieferten Netzteiles ein Stromanschluss (220- 230 V) benötigt. (Verwenden Sie bitte aus Sicherheitsgründen nur das mitgelieferte Netzteil. Fremdnetzteile entsprechen u. U. nicht den erforderlichen technischen Spezifikationen. Schäden, die durch Fremdnetzteile am Gerät entstehen, fallen nicht unter die Garantie.) Für den netzunabhängigen Betrieb legen Sie bitte zwei Alkali-Batterien vom Typ AA (im Lieferumfang) ins Batteriefach in der Bodenplatte des Gerätes (Abb. A 10).

Achten Sie dabei auf die richtige Polung (im Boden des Batteriefaches abgebildet). Falsch gepolte Batterien beschädigen das Gerät.

Akku-Batterien können auch verwendet werden, müssen jedoch über ein spezielles Ladegerät wieder aufgeladen werden (beides nicht im Lieferumfang). Das mitgelieferte Netzteil eignet sich nicht zum Laden von Akkus!

## **3. Elektrische LED-Beleuchtung mit Dimmer**

Das Mikroskop ist mit zwei unabhängig regelbaren Beleuchtungs-

einheiten für Ober- und/oder Unterlicht ausgestattet, die über die Dimmerräder (Abb. A 11) je nach Bedarf eingeschaltet werden können. Die Durchlichteinheit (Abb. A 9+14) wird für klarsichtige Präparate (Präparate auf Objektträgern) eingesetzt. Um feste, undurchsichtige Objekte zu betrachten, wählen Sie die Auflichteinheit (Abb. A 7+15). Die gleichzeitige Benutzung der Durch- und Auflichtbeleuchtung ist nur bei halbdurchsichtigen Objekten sinnvoll. Diese Betriebsart ist für Durchlichtobjekte auf Objektträgern nicht empfehlenswert, da es hier zu Reflektionen auf dem Objektträger kommen kann.

*Inhaltsverzeichnis**Seite* 1. DuoLux Kombi-Mikroskop 5 2. Allgemeines/Standort<br>3. Flektrische I FD-Beleuchtung mit Dimmer 5. 3. Elektrische LED-Beleuchtung mit Dimmer 5<br>4. Earhfilter- Blenden-Kombirad 5 4. Farbfilter- Blenden-Kombirad 5 5. Einrichten des Durchlichttisches 5 6. Mikroskopeinstellung (Durchlicht) 5

und Präparierung 6 9. Einrichten des Auflichttisches 6

## **4. Farbfilter-Blenden-Kombirad**

Mit dem Farbfilter-Blenden-Kombirad (Abb. A 9) im Schieber unterhalb des Mikroskoptisches können Sie die Abbildungsqualität bei der Betrachtung klarsichtiger Präparate beeinflussen. Feine Details werden je nach Farbe und Objekt besser dargestellt. Auch bei der Auflichtbetrachtung (z. B. transparente Objekte) kann farbiges Unter licht in Kombination mit dem weißen Oberlicht die Detailabbildung verstärken. Abhängig von der verwendeten Blendenöffnung wird durch die entsprechende Lichtbündelung zusätzlich die Schärfe, die Schärfentiefe sowie der Kontrast und die Detail-Auflösung der Beobachtung beeinflusst.

## **5. Einrichten des Durchlichttisches**

Schieben Sie den Wechselschieber bis zum Anschlag in den Tisch (wie in Abb. A 14 dargestellt). Anschließend legen Sie die Wechselscheibe für Durchlicht (Abb. A 16) in die mittlere Tischöffnung.

## **6. Mikroskopeinstellung (Durchlicht)**

Der Mikroskopeinblick (Abb. A 1-5) wird nun für die erste Beobachtung vorbereitet. Zunächst lösen Sie die Schraube (Abb. A 21) und drehen den Okularstutzen (Abb. A 4) in eine für Sie bequeme Beobachtungsposition. Beginnen Sie jede Beobachtung mit der niedrigsten Vergrößerung. Fahren Sie das Objektiv mittels Scharfeinstellungsrad (Abb. A 8) ganz hinauf und drehen Sie dann den Objektivrevolver (Abb. A 20) bis er auf der niedrigsten Vergrößerung (4x) einrastet. (Das 4x-Objekttiv steht jetzt senkrecht nach unten).

#### **Hinweis:**

**Bevor Sie die Objektiveinstellung wechseln, fahren Sie das Objektiv immer erst ganz herauf. Dadurch können Sie eventuelle Beschädigungen vermeiden!**

**DE**

Setzen Sie das 5x Okular (Abb. A 2) in die Barlowlinse (Abb. A 3) ein. Achten Sie darauf, dass die Barlowlinse ganz im Okularstutzen (Abb. A 4) steckt und nicht herausgezogen ist.

## **7. Beobachtung**

Nachdem Sie das Mikroskop mit entsprechender Beleuchtung aufgebaut und eingestellt haben, gelten folgende Grundsätze:

Beginnen Sie mit einer einfachen Beobachtung bei niedrigster Vergrößerung. Die Zentrierung und Einstellung des zu betrachtenden Objekts ist so leichter. Je höher die Vergrößerung ist, desto mehr Licht wird für eine gute Bildqualität benötigt. Platzieren Sie nun einen Objektträger mit Dauerpräparat direkt unter dem Objektiv auf dem Mikroskoptisch und sichern Sie es mit den Objektträgerklemmen (Abb. A 18). Wichtig: Das zu beobachtende Objekt muss genau im Strahlengang der Durchlichtbeleuchtung liegen. Blicken Sie nun durch das Okular (Abb. A 1/2) und drehen Sie vorsichtig an der Scharfeinstellung (Abb. A 8) bis das Bild scharf ist. Mit dem Dimmerrad (Abb. A 11) wird die Helligkeit der Unterlichtbeleuchtung so eingestellt, dass die Details des Präparates optimal dargestellt werden. Jetzt können Sie eine höhere Vergrößerung einstellen, indem Sie langsam die Barlowlinse (Abb. A 3) aus dem Okularstutzen (Abb. A 4) herausziehen. Bei fast vollständig herausgezogener Barlowlinse kann die Vergrößerung auf nahezu das Doppelte gesteigert werden.

Für noch höhere Vergrößerungen setzen Sie das Okular 16x (Abb. A 1) ein und drehen den Objektivrevolver (Abb. A 20) auf höhere Einstellungen (10x/40x).

#### **Wichtiger Hinweis:**

**Abhängig vom verwendeten Präparat führen höhere Vergrößerungen in Einzelfällen nicht zu einem besseren Abbildungsergebnis!**

#### **Beachten Sie:**

**Bei veränderter Vergrößerungseinstellung (Okular- oder Objektivwechsel, Herausziehen der Barlowlinse) muss die Bildschärfe am Scharfeinstellungsrad (Abb. A 8) neu eingestellt werden. Gehen Sie hierbei sehr vorsichtig vor. Wenn Sie das Objektiv zu schnell herunterfahren, können sich Objektiv und Objektträger berühren und beschädigt werden!**

## **8. Beobachtungsobjekt – Beschaffenheit u. Präparierung**

### **8.1 Beschaffenheit des Beobachtungsobjekts**

Mit diesem Gerät, einem Auflicht- und Durchlichtmikroskop, können durchsichtige sowie undurchsichtige Objekte beobachtet werden. Das Bild des jeweiligen Beobachtungsobjektes wird über das Licht "transportiert". Daher entscheidet die richtige Beleuchtung darüber. ob Sie etwas sehen können oder nicht!

Betrachten Sie undurchsichtige (opake) Objekte (z.B. kleinere Tiere, Pflanzenteile, Steine, Münzen usw.) mit diesem Mikroskop, so fällt das Licht auf den zu betrachtenden Gegenstand. Von dort wird das Licht zurück geworfen und gelangt durch Objektiv und Okular (bewirken die Vergrößerung) ins Auge (Auflichtmikroskopie).

Bei durchsichtigen (transparenten) Objekten (z.B. Einzeller) hingegen scheint das Licht von unten durch die Öffnung im Mikroskoptisch und dann durch das Beobachtungsobjekt. Der Weg des Lichts führt weiter durch Objektiv und Okular, wo wiederum die Vergrößerung erfolgt, und gelangt schließlich ins Auge (Durchlichtmikroskopie).

Viele Kleinlebewesen des Wassers, Pflanzenteile und feinste tierische Bestandteile haben nun von Natur aus diese transparente Eigenschaft, andere müssen erst noch entsprechend präpariert werden. Sei es, dass wir sie mittels einer Vorbehandlung oder Durchdringung mit geeigneten Stoffen (Medien) durchsichtig machen, oder dadurch, dass wir feinste Scheibchen von ihnen abschneiden (Handschnitt, Microcutschnitt) und diese dann untersuchen. Mit diesen Methoden wird uns der nachfolgende Teil vertraut machen.

#### **8.2 Herstellen dünner Präparatschnitte**

Wie bereits vorher ausgeführt, sind von einem Objekt möglichst dünne Schnitte herzustellen. Um zu besten Ergebnissen zu kommen, benötigen wir etwas Wachs oder Paraffin. Nehmen Sie z. B. einfach eine Kerze. Das Wachs wird in einen Topf gegeben und über einer Flamme erwärmt. Das Objekt wird nun mehrere Male in das flüssige Wachs getaucht. Lassen Sie das Wachs hart werden. Mit einem MicroCut (Abb. B 25) oder Messer/Skalpell (Vorsicht!!!) werden jetzt feinste Schnitte von dem mit Wachs umhüllten Objekt abgeschnitten. Diese Schnitte werden auf einen Glasobjektträger gelegt und mit einem Deckglas abgedeckt.

#### **8.3 Herstellen eines eigenen Präparats**

Legen Sie das zu beobachtende Objekt auf einen Glasobjektträger und geben Sie mit einer Pipette (Abb. B 27) einen Tropfen destilliertes Wasser auf das Objekt (Abb. B I).

Setzen Sie ein Deckglas senkrecht am Rand des Wassertropfens an, so dass das Wasser entlang der Deckglaskante verläuft. Senken Sie nun das Deckglas langsam über dem Wassertropfen ab (Abb. B II).

#### **Hinweis:**

**Das mitgelieferte "Gum-Media" (Abb. B 31) dient zur Herstellung von Dauerpräparaten. Geben Sie dieses anstelle**  von destilliertem Wasser hinzu. Das "Gum-Media" härtet aus, **so dass das Objekt dauerhaft auf dem Objektträger verbleibt.**

#### **9. Einrichten des Auflichttisches**

Ziehen Sie den Wechselschieber bis zum Anschlag aus dem Mikroskoptisch wie in Abb. A 15 dargestellt. Anschließend legen Sie die transparente Wechselscheibe (Abb. A 17) in die mittlere Tischöffnung.

## **10. Mikroskopeinstellung (Auflicht)**

Durch den extrem weiten Hub des Mikroskopstatives ist es möglich Auflichtobjekte bis zu einer Maximalhöhe von ca. 40 mm zu betrachten. Die variable Auflichtbeleuchtung läßt sich durch den Joystick (Abb. A 6) präzise auf das Objekt ausrichten. Bei der Betrachtung von transparenten Objekten ist die Unterlichtbeleuchtung mit ca. 32 mm Durchmesser eine optimale Ergänzung um den Betrachtungsgegenstand ins rechte Licht zu rücken. Sie können die Ober- und Unterlichtbeleuchtung einzeln oder gemeinsam nutzen und getrennt dimmen, so dass jedes Betrachtungsobjekt optimal ausgeleuchtet werden kann.

Das beste Beobachtungsergebnis im Auflichtmodus erreichen Sie bei einer Kombination von 5x Okular und 4x Objektiv. Bei einer anderen Kombination steigt der Vergrößerungsfaktor, der Blickwinkel wird jedoch reduziert.

## **11. Experimente (Durchlicht)**

Wenn Sie sich bereits mit dem Mikroskop vertraut gemacht haben, können Sie die nachfolgenden Experimente durchführen und die Ergebnisse unter Ihrem Mikroskop beobachten.

#### **11.1 Zeitungsdruck**

#### Objekte:

- 1. ein kleines Stückchen Papier einer Tageszeitung mit dem Teil eines Bildes und einigen Buchstaben,
- 2. ein ähnliches Stückchen Papier aus einer Illustrierten.

Um die Buchstaben und die Bilder beobachten zu können, stellen Sie von jedem Objekt ein zeitlich begrenztes Präparat her. Stellen Sie nun an Ihrem Mikroskop die niedrigste Vergrößerung ein und benutzen Sie das Präparat von der Tageszeitung. Die Buchstaben sehen zerfranst und gebrochen aus, da die Tageszeitung auf rauhem, minderwertigerem Papier gedruckt wird. Die Buchstaben der Illustrierten erscheinen glatter und vollständiger. Das Bild der Tageszeitung besteht aus vielen kleinen Punkten, die etwas schmutzig erscheinen. Die Bildpunkte (Rasterpunkte) des Illustriertenbildes zeichnen sich scharf ab.

#### **11.2 Textilfasern**

Objekte und Zubehör:

- 1. Fäden von verschiedenen Textilien: Baumwolle, Leinen, Wolle, Seide, Kunstseide, Nylon usw.,
- 2. zwei Nadeln.

Jeder Faden wird auf einen Glasobjektträger gelegt und mit Hilfe der beiden Nadeln aufgefasert. Die Fäden werden angefeuchtet und mit einem Deckglas abgedeckt. Das Mikroskop wird auf eine niedrige Vergrößerung eingestellt. Baumwollfasern sind pflanzlichen Ursprungs und sehen unter dem Mikroskop wie ein flaches, gedrehtes Band aus. Die Fasern sind an den Kanten dicker und runder als in der Mitte. Baumwollfasern sind im Grunde lange, zusammengefallene Röhrchen. Leinenfasern sind auch pflanzlichen Ursprungs, sie sind rund und verlaufen in gerader Richtung. Die Fasern glänzen wie Seide und weisen zahllose Schwellungen am Faserrohr auf. Seide ist tierischen Ursprungs und besteht im Gegensatz zu hohlen pflanzlichen Fasern aus massiven Fasern von kleinerem Durchmesser. Jede Faser ist glatt und ebenmäßig und hat das Aussehen eines kleinen Glasstabes. Wollfasern sind auch tierischen Ursprungs, die Oberfläche besteht aus sich überlappenden Hülsen, die gebrochen und wellig erscheinen. Wenn es möglich ist, vergleichen Sie Wollfasern von verschiedenen Webereien. Beachten Sie dabei das unterschiedliche Aussehen der Fasern. Experten können daraus das Ursprungsland der Wolle bestimmen. Kunstseide ist, wie bereits der Name sagt, durch einen langen chemischen Prozess künstlich hergestellt worden. Alle Fasern zeigen harte, dunkle Linien auf der glatten, glänzenden Oberfläche. Die Fasern kräuseln sich nach dem Trocknen im gleichen Zustand. Beobachten Sie die Gemeinsamkeiten und Unterschiede.

#### **11.3 Wie entsteht Brotschimmel?**

#### Objekt: ein altes Stück Brot.

Die Sporen der Pilzart, die unser Brot befällt, sind überall in der Atmosphäre anzutreffen. Legen Sie das Brot auf einen Objektträger und spritzen Sie vorsichtig etwas Wasser darauf. Befeuchten Sie das Brot nur und lassen es sich nicht vollsaugen! Legen Sie nun das Brot in ein Gefäß mit Schraubverschluss und stellen es in einen Schrank, in den nur wenig Licht einfällt und in dem eine warme Temperatur herrscht. In kurzer Zeit bildet sich der Schwarze Brotschimmel. Betrachten Sie das Brot jeden Tag. Als Erstes vom Schimmel zeigt sich ein weißer, glänzender Flaum. Nehmen Sie ihn auf einen Objektträger zur Beobachtung. Das Material stellt sich als eine verwickelte Fadenmasse heraus, die in ihrer Gesamtheit den Pilzkörper bildet. Das Ganze bezeichnet man als Mycelium. Jeder Faden ist eine Hyphe. Bald treten einige Rhizoiden auf, die den Schimmelpilz mit dem Brot verankern, um dadurch Wasser und Nährstoffe zum Wachstum des Myceliums zu erhalten.

Im Laufe der Zeit färben sich die Rhizoiden bräunlich. Vertikal über diese Gruppe wachsen Hyphen wie lange schlanke Stängel, die in einer winzig kleinen, weißen Kugel enden. Den Stängel bezeichnet man als Sporangiophore (Träger der Sporenkapsel), die Kugel ist das Sporangium (Sporenkapsel). Bald nehmen diese Kugeln eine schwarze Farbe an. Die im Inneren befindlichen Sporen reifen. Wenn die Sporenkapsel aufbricht, so setzt sie die Sporen frei, die nun an die Luft treten und anderes Brot infizieren.

Mit bloßem Auge können Sie die reifen Sporenkapseln als winzige

schwarze Flecken erkennen. Sie sind auf der Schimmelpilzoberfläche verstreut und geben somit der Pilzart Ihren Namen. Es gibt aber noch andere Arten von Schimmelpilzen. Sie können rosa, rot, blau oder grün sein. Stellen Sie sich Präparate aller Stadien des Brotschimmels her.

#### **11.4 Salzwassergarnelen**

- Zubehör:
- 1. Hefe (Abb. B 30), 2. Gum-Media (Abb. B 31),
- 3. Seesalz (Abb. B 32),
- 4. Garneleneier (Abb. B 33),
- 5. Garnelenbrutanlage (Abb. B 29).

## **11.4.1 Der Lebenszyklus der Salzwassergarnele**

Die Salzwassergarnele oder "Artimia salina", wie sie den Wissenschaftlern bekannt ist, durchläuft einen ungewöhnlichen und interessanten Lebenszyklus. Die von den Weibchen produzierten Eier werden ausgebrütet, ohne jemals von einer männlichen Garnele befruchtet worden zu sein. Die Garnelen, die aus diesen Eiern ausgebrütet werden, sind alle Weibchen. Unter ungewöhnlichen Umständen, z. B. wenn der Sumpf austrocknet, können den Eiern männliche Garnelen entschlüpfen. Diese Männchen befruchten die Eier der Weibchen und aus der Paarung entstehen besondere Eier. Diese Eier, sogenannte "Wintereier", haben eine dicke Schale, die das Ei schützt. Die Wintereier sind sehr widerstandsfähig und bleiben sogar lebensfähig, wenn der Sumpf oder See austrocknet und dadurch der Tod der ganzen Garnelenbevölkerung verursacht wird; sie können 5-10 Jahre in einem "schlafenden" Zustand verharren. Die Eier brüten aus, wenn die richtigen Umweltbedingungen wieder hergestellt sind. Die mitgelieferten Eier (Abb. B 33) sind von dieser Beschaffenheit.

#### **11.4.2 Das Ausbrüten der Salzwassergarnele**

Um die Garnele auszubrüten, ist es zuerst notwendig, eine Salzlösung herzustellen, die den Lebensbedingungen der Garnele entspricht. Füllen Sie einen halben Liter Regen- oder Leitungswasser in ein Gefäß. Dieses Wasser lassen Sie ca. 30 Stunden stehen. Da das Wasser im Laufe der Zeit verdunstet, ist es ratsam ein zweites Gefäß ebenfalls mit Wasser zu füllen und 36 Stunden stehen zu lassen. Nachdem das Wasser diese Zeit "abgestanden" hat, schütten Sie die Hälfte des beigefügten Seesalzes (Abb. B 32) in das Gefäß und rühren solange, bis sich das Salz ganz aufgelöst hat. Geben Sie nun etwas von dem hergestellten Seewasser in die Garnelenbrutanlage (Abb. B 29). Nun geben Sie einige Eier hinzu und schließen den Deckel. Stellen Sie die Brutanlage an einen lichten Platz, aber vermeiden Sie es, den Behälter direktem Sonnenlicht auszusetzen. Die Temperatur sollte ca. 25° C betragen. Bei dieser Temperatur schlüpft die Garnele nach ungefähr 2-3 Tagen aus. Falls während dieser Zeit das Wasser in dem Gefäß verdunstet, füllen Sie Wasser aus dem zweiten Gefäß nach.

#### **11.4.3 Die Salzwassergarnele unter dem Mikroskop**

Das Tier, das aus dem Ei schlüpft, ist bekannt unter dem Namen "Naupliuslarve". Mit Hilfe der Pipette (Abb. B 27) legen Sie einige dieser Larven auf einen Glasobjektträger und machen Ihre Beobachtungen. Die Larve wird sich durch die Salzwasserlösung mit Hilfe ihrer haarähnlichen Auswüchse bewegen. Entnehmen Sie jeden Tag einige Larven aus dem Gefäß und beobachten Sie sie unter dem Mikroskop. Wenn Sie täglich die Larven mit Hilfe des MikrOkulars beobachten und die erhaltenen Bilder speichern, erstellen Sie eine lückenlose Bilddokumentation über den Lebenszyklus der Seewassergarnele. Sie können auch die obere Kappe der Garnelenbrutanlage abnehmen und die gesamte Anlage auf den Mikroskoptisch setzen. Abhängig von der Raumtemperatur wird die Larve innerhalb von 6-10 Wochen ausgereift sein. Bald werden Sie eine ganze Generation von Salzwassergarnelen gezüchtet haben, die sich immer wieder vermehrt.

#### **11.4.4 Das Füttern Ihrer Salzwassergarnelen**

Um die Salzwassergarnelen am Leben zu erhalten, müssen sie von Zeit zu Zeit gefüttert werden. Dies muss sorgfältig geschehen, da eine Überfütterung bewirkt, dass das Wasser fault und unsere Garnelenbevölkerung vergiftet wird. Die Fütterung erfolgt am besten mit trockener Hefe in Pulverform (Abb. B 30). Alle zwei Tage ein wenig von dieser Hefe zu den Garnelen geben. Wenn das Wasser in der Brutanlage dunkel wird, ist das ein Zeichen dafür, dass es fault. Nehmen Sie die Garnelen dann sofort aus dem Wasser und setzen Sie sie in eine frische Salzlösung.

**Achtung: Die Garneleneier und die Garnelen sind nicht zum Verzehr geeignet!**

#### **Hinweis:**

**Das MikrOkular funktioniert nur ohne die mitgelieferte Barlowlinse! Die Vergrößerungseinstellung wird durch den Einsatz des MikrOkulars verändert und muss mittels Scharfeinstellungsrad neu eingestellt werden.** 

**Um eine korrekte Ausleuchtung der Objekte beim Einsatz des MikroOkulars zu gewährleisten, ist ein Arbeiten im Batteriebetrieb nicht empfehlenswert. Verwenden Sie bitte für die Stromversorgung den mitgelieferten Netzadapter.**

## **12. MikrOkular einsetzen**

Entfernen Sie die Barlowlinse (Abb. A 3) mit dem momentan verwendeten Okular aus dem Okularstutzen (Abb. A 4) und setzen Sie statt dessen das MikrOkular (Abb. A 22) in den Okularstutzen (Abb. A 4).

Bitte schließen Sie das MikrOkular noch nicht an Ihren PC an. Gehen Sie bitte zunächst die folgenden Punkte Schritt für Schritt durch.

## **13. Installation und Verwendung der Software**

#### **13.1 Installation der Bildbearbeitungssoftware Photomizer SE**

- 1. Legen Sie die mitgelieferte CD-ROM (Abb. B 23) in Ihr CD/DVD-Laufwerk. Das Installations-Menü öffnet sich automatisch. Wenn sich das Menü nicht öffnet, wechseln Sie bitte in den Windows-Explorer und wählen Ihr CD/DVD-Laufwerk aus. Starten Sie dort die Datei "setup.exe" mit einem Doppelklick.
- 2. Es erscheint eine Auswahl, in der Sie Ihre gewünschte Sprache wählen können. Bestätigen Sie diese indem Sie auf "OK" klicken.
- 3. Bei "Willkommen" klicken Sie auf Weiter>".
- 4. Im nächsten Fenster werden Sie nach dem "Zielverzeichnis" gefragt. Bestätigen Sie diese mit "Weiter>".
- 5. Nun erscheint das Fenster mit dem Setup-Status, das über die laufenden Operationen mit Fortschrittsbalken informiert. Dieser Vorgang kann einige Minuten dauern.
- 6. Das Fenster "Installation fertigstellen" erscheint. Klicken Sie auf "Fertigstellen".

**Hinweis: Um dauerhaft mit dem MikrOkular zu arbeiten empfiehlt es sich, das MikrOkular immer an ein und demselben USB-Port zu betreiben.**

## **13.2 Treiberinstallation für das MikrOkular**

Während der Installation der Photomizer SE Software wird der passende Gerätetreiber für das von Ihnen verwendete Betriebssystem automatisch installiert. Sie müssen hierzu keine weitere manuelle Anpassung vornehmen.

In einigen Fällen kann es vorkommen, dass das Gerät vom Computer nicht erkannt wird. In der Regel ist es dann ausreichend, wenn Sie den Treiber (von der CD) nochmals neu installieren. Sollte dies nicht den gewünschten Erfolg bringen, lesen Sie hierzu bitte das nachfolgende Kapitel zur Problembehebung.

#### **13.3 Problembehebung: Gerät wird vom Computer (USB) nicht erkannt**

- 1. Dieser Umstand tritt vereinzelt bei bestimmten OEM-Versionen von Windows Vista und XP auf! Es liegt kein Defekt des Gerätes vor! Ein Update des USB-Treibers des Notebooks oder PCs löst in den meisten Fällen dieses Problem!
- 2. Kann durch die Aktualisierung des Treibers keine zufriedenstellende Lösung erreicht werden, können Sie wie nachfolgend beschrieben vorgehen. (Der Hersteller übernimmt hierfür keine Haftung!1).

Löschen Sie so genannte Geistergeräte! Dies sind Geräte, die z.Zt. nicht an Ihrem Computer angeschlossen sind. Hintergrund: Windows generiert für jedes neue USB-Gerät (z.B. USB-Stick) an den unterschiedlichen USB-Ports jedes Mal einen Eintrag in den Systemeinstellungen. Bei jedem Start sucht Windows dann auch nach diesem Gerät. Das verzögert die Erkennung eines USB-Geräts sowie den Start von Windows und ist für das Nicht-Erkennen am USB-Port verantwortlich!

Sie können daher Ihr System-Umfeld "aufräumen" und nicht verwendete Geräte entfernen. Klicken Sie dazu mit der rechten Maustaste auf ARBEITSPLATZ (unter Vista: COMPUTER) und öffnen Sie den Punkt EIGENSCHAFTEN im Kontextmenü. Dann klicken Sie im Fenster auf den Reiter ERWEITERT (unter Vista: ERWEITERTE SYSTEMEINSTELLUNGEN) und danach auf UMGEBUNGSVARIABLEN. Wählen Sie nun im unteren Teil unter UMGEBUNGSVARIABLE die Option NEU aus.

Geben Sie bei NAME DER VARIABLEN folgenden Text ein:

devmar\_show\_nonpresent\_devices

Bei WERT DER VARIABLEN geben Sie die Zahl "1" ein.

Bestätigen Sie die Eingabe mit OK und starten Sie den Rechner neu! Nach dem Neustart wechseln Sie in den Gerätemanager. Aktivieren Sie im Menüpunkt ANSICHT die Option AUSGEBLENDETE GERÄTE ANZEIGEN. Die zuvor ausgeblendeten "Geistergeräte" werden nun hellgrau dargestellt. Kontrollieren Sie die verschiedenen Kategorien wie USB, Speichervolumes, etc. Löschen Sie nur die Einträge für Geräte, die Sie nicht mehr verwenden, aus dem Gerätemanager.1

1 Quelle: Microsoft Knowledge Base

http://support.microsoft.com/kb/315539/de \*nicht im Lieferumfang enthalten

\*\*Systemvoraussetzungen: Intel X86-Prozessor mit mind. 2,0 GHz Taktfrequenz, mind. 200 MB freier Festplattenspeicher, mind. 512 MB RAM Arbeitsspeicher, Betriebssystem Windows XP oder Vista (32bit), freier USB-Port (möglichst nicht über einen USB-Hub)

#### **14. Arbeiten mit dem MikrOkular 14.1 Vorbereitung**

- 1. Legen Sie ein Präparat unter Ihr Mikroskop und stellen Sie das Bild scharf.
- 2. Entfernen Sie das Okular und die Barlowlinse aus dem Okularstutzen sowie die Staubschutzkappe vom MikrOkular und stecken Sie dieses anstelle der Barlowlinse in den Okularstutzen.
- 3. Starten Sie Ihren PC, sofern noch nicht geschehen, und schließen das MikrOkular an den USB-Port Ihres Computers an.

#### **14.2 Bilder vom MikrOkular auf Ihrem PC darstellen und speichern**

- 1. Starten Sie die Photomizer SE Software (Abb. B 24).
- 2. Klicken Sie hier auf "von Kamera Importieren"
- 3. Falls Sie mehr als ein Gerät angeschlossen haben, können Sie in der folgenden Auswahl das gewünschte Gerät wählen. Klicken Sie hier auf "SoC PC-Camera" oder "MikrOkular". Bei nur einem angeschlossenen Gerät entfällt dieser Schritt.
- 4. Jetzt sollten Sie das Bild der Kamera auf Ihrem Bildschirm sehen können. Stellen Sie das Bild am Mikroskop scharf.
- 5. Klicken Sie auf "Aufnehmen", um ein Bild, das Sie speichern möchten, zu erfassen. Dies wird dann rechts in der Leiste angezeigt.
- 6. Wählen Sie dieses Bild durch einen einfachen Klick mit der Maus aus und klicken dann auf "Bild übertragen".
- 7. Sie verlassen dann die Bilderfassung und gelangen in die Software Photomizer SE.
- 8. Datei Datei speichern

## **14.3 Die Software Photomizer SE**

Wenn Sie Fragen oder Probleme mit der Software "Photomizer SE" haben, klicken Sie in der Software auf "?" und dann auf "Hilfe öffnen". Bei Fragen oder Problemen besuchen Sie bitte die Homepage des Herstellers unter www.photomizer.net

## **15. Optionales Zubehör**

Für das Bresser DuoLux ist optional ein Kreuztisch lieferbar (Abb. B 36). Für die Montage entfernen Sie bitte die Objektträger-Klemmen (Abb. A 18).

Mit der Schraube (Abb. B 37) wird der Kreuzisch am Mikroskoptisch befestigt. Mit den Stellschrauben (Abb. B 38 und 39). ist eine genaue Positionierung des Objektes, in Längs- (Abb. B 38) oder Querrichtung (Abb. B 39) möglich.

## **16. Pflege und Wartung**

Trennen Sie das Gerät vor der Reinigung von der Stromquelle (Netzstecker ziehen oder Batterien entfernen)!

Reinigen Sie die Linsen (Okulare und/oder Objektive) nur mit einem weichen und fusselfreien Tuch (z. B. Microfaser). Das Tuch nicht zu stark aufdrücken, um ein Verkratzen der Linsen zu vermeiden.

Reinigen Sie das Gerät nur äußerlich mit einem trockenen Tuch. Benutzen Sie keine Reinigungsflüssigkeit, um Schäden an der Elektronik zu vermeiden.

Schützen Sie das Gerät vor Staub und Feuchtigkeit! Bewahren Sie es in der mitgelieferten Tasche oder Transportverpackung auf. Batterien sollten aus dem Gerät entfernt werden, wenn es längere Zeit nicht benutzt wird.

## **17. Entsorgung**

Entsorgen Sie die Verpackungsmaterialien sortenrein. Informationen zur ordnungsgemäßen Entsorgung erhalten Sie beim kommunalen Entsorgungsdienstleister oder Umweltamt.

Werfen Sie Elektrogeräte nicht in den Hausmüll!

Gemäß der Europäischen Richtlinie 2002/96/EG über Elektro- und Elektronik-Altgeräte und deren Umsetzung in nationales Recht müssen verbrauchte Elektrogeräte getrennt gesammelt und einer umweltgerechten Wiederverwertung zugeführt werden.

Entladene Altbatterien und Akkus müssen vom Verbraucher in Batteriesammelgefäßen entsorgt werden. Informationen zur Entsorgung alter Geräte oder Batterien, die nach dem 01.06.2006 produziert wurden, erfahren Sie beim kommunalen Entsorgungsdienstleister oder Umweltamt.

## **18. Software-Fehlerbehebung**

Fehler Lösung

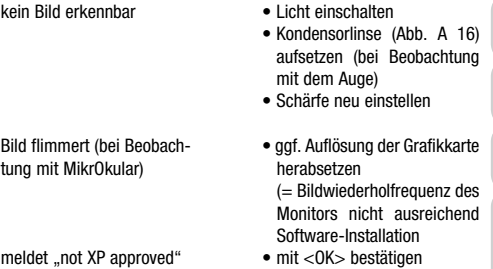

## **19. Technische Daten**

Systemvoraussetzungen für Mikrokular Intel Pentium 166 MHz oder vergleichbar/höher Windows 2000/ME/XP/Vista Betriebssystem mind. 64 MB RAM mind. 100 MB Festplattenspeicher

#### **Vergrößerungstabelle**

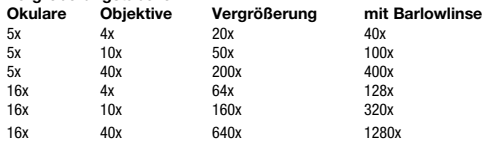

#### **Besonderheiten**

Wechseltisch für Auf- und Durchlichtmikroskopie. Extrem hoher Hub (45 mm) zur Betrachtung von Objekten bis max. 40 mm Höhe bei Auflicht. Auflichttisch mit durchleuchtender Arbeitsläche von ca. 32 mm Durchmesser. Sparsame LED-Beleuchtung für Auflicht und Durchlicht, in Kombination oder einzeln zu verwenden. Helligkeit für Auf- und Durchlicht getrennt voneinander regelbar. Auflichtbeleuchtung variabel über einen Joystick einzustellen. Farbfilter-Lochblenden-Kombirad für Durch- und Auflichtlichtbetrieb. Eingebaute Lade zur Unterbringung des mitgelieferten Zubehörs. Beleuchtung für Batterie- oder Netzbetrieb.

## **20. Konformitätserklärung**

Die Bresser GmbH, ansässig in 46414 Rhede/ Westf., Gutenbergstr. 2, Germany, erklärt für dieses Produkt die Übereinstimmung mit nachfolgend aufgeführten EG-Richtlinien:

EN 55011/A2:2007 EN 61000-6-1:2007 EN 61000-3-2:2006 EN 61000-3-3/A2:2005

Produktbeschreibung: BRESSER DuoLux

Typ / Bezeichnung: Biological Monocular Microscope

Rhede, 02.07.2007

Bresser GmbH

Heland Eliz

Helmut Ebbert Geschäftsführer

**DE AT CH**

## *All parts (Fig. A):*

- **a** 16x WF evepiece
- $\bullet$  5x WF eyepiece
- **a** Barlow lens
- **A** eveniece barrel
- **e** microscope head
- **o** direct light adjustment (joystick) **@** preparation needles
- $\bullet$  LED lighting (direct light)
- **o** focussing wheel
- **e** combined colour filter and diaphragm wheel
- battery compartment (base plate)
- 0 On/Off switch / dimmer
- **n** power connection
- **@** accessories tray  $\bullet$  microscope table for
- transmitted light
- **6** microscope table for direct light  $\bullet$  condenser disc for transmitted
- light
- $\bullet$  specimen plate for direct light
- **1** specimen holder clamps
- **0** objective
- **@** nosepiece
- **a** fixing screw
- 2@ MicroOcular

## *All parts (Fig. B):*

- **A** MicroOcular with software
- **a** Software initial screen
- **A** MicroCut
- a tweezers
- $\omega$  pipette
- $\bullet$  shrimp hatchery
- $<sub>•</sub>$  yeast</sub>
- **6** Gum media
- **@** sea salt
- $\ddot{\bullet}$  shrimp eggs
- **a** box of slides, covering glasses and permanent specimens
- <sup>3</sup> mains plug
- $\bullet$  cross table (optional)
- **6** fastening screw
- **a** longitudinal adjustment screw
- $\bullet$  crosswise adjustment screw

## **Index of contents Contents Page**

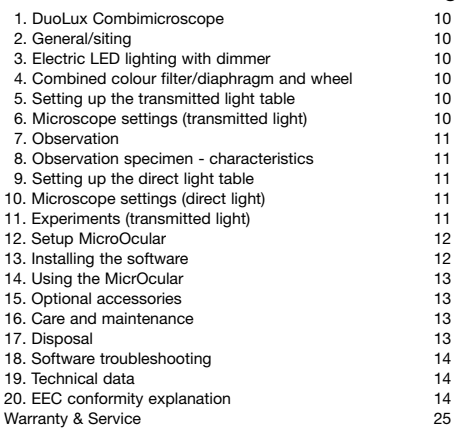

**1. DuoLux Combi Microscope**

The DuoLux Combi Microscope is an entirely new product from Bresser. It combines the advantages of a direct and a transmitted light microscope with those of a handy combined microscope. The integrated changer slide in the microscope table allows you to convert the standard direct light table to transmitted light easily. This gives you an underlight workspace of about 38 mm diameter. The space between lens and table can be varied within a very wide range of around 45 mm so that high specimens can be examined, too. The direct lighting is a new development, too. It can be steered by joystick to the precise position on the specimen you require.

The lighting can be powered by either mains or battery. The combined colour filter and diaphragm wheel allows you to set optimal contrast in observing specimens using transmitted light. The integrated drawer for secure stowage of the accessories provided is another improvement.

## **2. General / siting**

Before you begin assembling your microscope first select a suitable position for it. Make sure it stands on a stable base free of vibration.

Use of the electric lighting predicates mains power connection (220- 230 V). (Use only the power connection/s supplied for safety reasons. Other such parts may not comply with the applicable technical specifications. We cannot accept any liability whatsoever for any damage due to the use of third-party power connection parts/plugs/sockets). Use the two alkali batteries type AA provided for battery operation. Insert them in the battery compartment in the base plate (Fig. A 10). Make sure the polarity is correct (shown on the battery compartment floor). Incorrect polarity will cause damage.

Accu batteries can be used but need to be charged using a special charger (neither is provided). The power supply unit provided is unsuitable for accu battery charging.

## **3. Electric LED lighting with dimmer**

The microscope has two independently adjustable lighting units for

upper and lower lighting that can be controlled using the dimmer wheel (Fig. A 11). The transmitted light unit (Fig. A 9+14) is used for transparent specimens on holders/slides. To view solid non-transparent specimens use the direct light unit (Fig. A 7+15). Simultaneous use of both direct and transmitted light is only reasonable if the specimen is semi-transparent. This operating mode is not recommended for transmitted light specimens on slides as it may cause reflection on the slide.

## **4. Combined colour filter and diaphragm wheel**

Use this (Fig. A 9), which is positioned in the slide tray under the microscope table, to adjust observation quality for transparent specimens. The finer details are better visible depending on colour and specimen. In direct light examination of e.g. transparent specimens coloured underlighting combined with white upper light may improve detail imaging.

Depending on the diaphragm opening used the appropriate light bundling can improve focus, focus depth, contrast and detail resolution.

## **5. Setting up the transmitted light table**

Slide the changer to its stop in the table (as shown in Fig. A 14). Then insert the condenser disk (Fig. A 16) in the centre of table aperture.

## **6. Microscope settings (transmitted light)**

The microscope view (Fig. A 1-5) is now adjusted for the first observation. First undo the screw (Fig. A 21) and turn the eyepiece barrel (Fig. A 4) until it reach a position comfortable for you.

You can now look through the lens, always beginning at the lowest magnification. Move the objective using the focussing wheel (Fig. A 8) to the top and turn the nosepiece (Fig. A 19) to the lowest magnification (4x). (The 4x objective is now positioned vertically downward).

#### **Note**

**Always move the objective right to the top before focussing. This prevents possible damage.**

**GB IE**

Insert the 5x eyepiece (Fig. A 2) in the Barlow lens (Fig. A 3). Make sure the Barlow lens is wholly inserted in the eyepiece barrel (Fig. A 4) and does not project.

## **7. Observation**

Once you´ve set the microscope up with the right lighting and settings the principles below apply.

Start with simple observation at lowest magnification. Centring and adjustment of the specimen is thus made easier. The higher the magnification the more light is needed for good observation quality. Place a slide with a permanent specimen right under the lens on the microscope table and secure it in place with the clamps (Fig. A 18). Important. The specimen must be precisely sited in the centre of the transmitted lighting. Look through the eyepiece (Fig. A 1/2) and turn the focussing wheel (Fig. A 8) carefully until you get it right. Use the dimmer wheel (Fig. A 11) to set the brightness of the underlighting to view specimen details optimally. You can then set higher magnification by slowly pulling the Barlow lens (Fig. A 3) out of the eyepiece barrel (Fig. A 4). When nearly fully extracted magnification is nearly doubled.

For even higher magnification use the 16x eyepiece (Fig. A 1) and then turn the nosepiece (Fig. A 20) to a higher setting (10x/40x).

**Important note** 

**Higher magnification need not necessarily lead to better results. This depends on the specimen.**

#### **Please note**

**If magnification is changed (eyepiece or objective change, Barlow lens extraction) the focus must be re-adjusted using the focussing wheel (Fig. A 8). Be very cautious when doing this. If you turn the lens down too fast you may damage it and/or the slide.**

## **8. Observation specimen - characteristics and preparation**

#### **8.1 Condition**

Both transparent and non-transparent specimens can be examined with this microscope, which is a direct as well as transmitted light model. If opaque specimens are examined - such as small animals, plant parts, tissue, stone and so on - the light is reflected from the specimen through the objective and eyepiece, where it is magnified, to the eye (reflected light principle). If opaque specimens are examined the light from below goes through the specimen, objective and eyepiece to the eye and is magnified en route (direct light principle). Many small organisms of the water, plant parts and finest animal components have now from nature these transparent characteristic, other ones must be accordingly prepared. Is it that we make it by means of a pre-treatment or penetration with suitable materials (media) transparent or thus that we cut finest wafers off of them (hand cut, MicroCut) and these then examine. With these methods will us the following part make familiar.

#### **8.2 Producing a thin specimen slide**

As already stated, specimens for microscopic observation should always be sliced as thin as possible. A little wax or paraffin is needed to achieve the best results. A candle can be used for the purpose. The wax is put in a bowl and heated over a flame. The specimen is then dipped several times in the liquid wax. The wax is finally allowed to harden. Use a MicroCut (Fig. B 25) or knife/scalpel (careful!!!) to slice the wax-coated specimen as thinly as possible. The slices are laid on slides and covered with a covering glass.

#### **8.3 Making your own specimens**

Place the specimen on the slide and add a drop of distilled water with a pipette (Fig. B 27) to the specimen (Fig. B I).

Set a covering glass vertically at the edge of the drop so that the water runs along the glass edges (Fig. B II). Then slowly place the covering slide atop the drop.

**Note: The gum media provided (Fig. B 31) is used in making permanent slides. Add it instead of distilled water. The medium hardens and the specimen is then permanently affixed to the slide.**

## **9. Setting up the direct light table**

Pull the sliding change tray out of the table to its stop (as in Fig. A 15). Then insert the specimen plate for direkt light (Fig. A 17) in the central table aperture.

## **10. Microscope settings (direct light)**

The wide adjustment range of the microscope allows you to examine specimens up to a height of about 40 mm. The variable direct lighting can be precisely adjusted using the joystick (Fig. A 6) to the specimen. In examining transparent specimens the underlighting with its approximate diameter of 32 mm is an ideal aid to getting a really good view of the specimen. You can adjust both upper and lower lighting individually or together to optimally illuminate any specimen.

The best results in the direct light mode are achieved by combining the 5x eyepiece and the 4x objective. Any other combination increases magnification but reduces the field of visibility.

## **11. Experiments (transmitted light)**

Once you´re familiar with the microscope you can try the following experiments and view the results.

#### **11.1 Newspaper print**

Objects:

- 1. A small piece of paper from a newspaper with parts of a picture and some letters
- 2. a similar piece of paper from an illustrated magazine.

Use your microscope at the lowest magnification and use the preparation of the daily paper. The letters seen are broken out, because the newspaper is printed on raw, inferior paper. Letters of the magazines appear smoother and more complete. The picture of the daily paper consists of many small points, which appear somewhat dirty. The pixels (raster points) of the magazine appear sharply.

#### **11.2 Textile fibers**

Objects and accessories:

- 1. Threads of different textiles: Cotton, line, wool, silk, Celanese, nylon etc.
- 2. two needles.

Each thread is put on a glass slide and frayed with the help of the two needles. The threads are dampened and covered with a cover glass. The microscope is adjusted to a low magnification. Cotton fibres are of vegetable origin and look under the microscope like a flat, turned volume. The fibres are thicker and rounder at the edges than in the centre. Cotton fibres consist primary of long, collapsed tubes. Linen fibres are also of vegetable origin; they are round and run in straight

lines direction. The fibres shine like silk and exhibit countless swelling at the fibre pipe. Silk is of animal origin and consists of solid fibres of smaller diameter contrary to the hollow vegetable fibres. Each fibre is smooth and even moderate and has the appearance of a small glass rod. Wool fibres are also of animal origin; the surface consists of overlapping cases, which appear broken and wavy. If it is possible, compare wool fibres of different weaving mills. Consider thereby the different appearance of the fibres. Experts can determine from it the country of origin of wool. Celanese is like already the name says, artificially manufactured by a long chemical process. All fibres show hard, dark lines on the smooth, shining surface. The fibres crinkle after drying in the same condition. Observe the thing in common and differences.

#### **11.3 How does bread mould develop?**

#### Object: An old piece of bread.

The spores of the kind of mould, which strike our bread, are to be found everywhere in the atmosphere. Put bread on a slide and squirt carefully some water on it. Moisten bread only, don´t wet it. Put the whole into a container with a screw-type cap and place it into a cabinet, into which only little light breaks in and which prevails it in a warm temperature. Within a short time the black bread mould forms. Regard the bread each day. At the first the mould shows up a white, shining consistence. Take it on a slide to observe it. The material turns out as a complicated thread mass, which forms the fungus body in its whole. One calls the whole mycelium. Each thread is a hypha. Soon some rhizoids arise, which embody the mould fungus with bread, in order thereby to water and nutrients for the growth of the mycelium to receive. In the course of time the rhizoid colours itself brownish. Vertically over this group hyphae grow like long slim stacks, which end in a tiny small, white ball. One calls the stack sporangiophores (carrier of the sporcap), the ball is a sporangium or a sporcap. Soon these balls accept a black color. Inside spores present mature. If now the sporcap breaks open, then it sets the spors free, which step now to air and infect other bread. With the naked eye you can recognize the mature sporcaps as tiny black marks. They are scattered on the mould fungus surface and give thus to the kind of fungus its name. There are however still different kinds of mould fungi. They can be pink, red, blue or green. Manufacture yourselves preparations of all stages of the bread mould.

#### **11.4 Salt water shrimps**

Accessories:

- 1. Yeast (Fig. B 30),
- 2. Gum media (Fig. B 31),
- 3. Sea salt (Fig. B 32),
- 4. Shrimp eggs (Fig. B 33),
- 5. Shrimp egg hatching plant (Fig. B 29).

#### **11.4.1 The lifecycle of the saltwater shrimp**

The saltwater shrimp or Artimia salina to scientists has an unusual and interesting lifecycle. The female´s eggs are hatched without any male shrimp having to fertilise them. The resultant baby shrimps are all female. Under unusual conditions such as when a swamp is drained the eggs may produce male shrimps. These males fertilise the female´s eggs, resulting in a specific type of eggs. These are called winter eggs and have a thick shell as protection. They´re pretty rugged and can survive the swamp or lake drying out causing the death of the entire shrimp population for up to a decade in a form of hibernation. The eggs hatch once the right ambient conditions again obtain. The eggs supplied (Fig B 33) are of this type.

#### **11.4.2 Hatching of the salt water shrimp**

To hatch the shrimp it is essential to first have a saline solution suited to the shrimp´s needs. Fill half a litre of rain- or freshwater in a container. Let it stand for about thirty hours. As water evaporates over time it´s a good idea to have a second container of such water left standing for thirty-six hours. Once it´s stood for this length of time pour half of the sea salt supplied into one of the containers and stir until it has dissolved. Then pour some of it into the shrimp´s breeding plant (Fig. B 29). Add a few eggs and close the lid. Put it somewhere with plenty of light but not in the direct sun. The temperature should be approximately 25° C. The shrimps will hatch in two or three days at this temperature. Should any water evaporate during this time replace it from the second container.

#### **11.4.3 The saltwater shrimps under the microscope**

What comes out of the egg is known as a nauplius larva. Use the pipette (Fig. B 27) to put some of them on a slide for examination. They will move in the solution using their hair like limbs. Remove a few daily from the container for examination under the microscope. If you do so and save the pictures made with the MicrOcular you will then have a seamless record of the shrimp´s lifecycle. You can remove the upper lid of the shrimp´s breeding plant and put the whole thing under the microscope. The larvae will mature in six to ten weeks depending on ambient temperature. You will soon have bred an entire generation of saltwater shrimps that constantly reproduce.

#### **11.4.4 Feeding your saltwater shrimps**

To keep them alive saltwater shrimps must be fed occasionally. This must be done carefully as overfeeding causes the water to stagnate and poison the shrimps. Feeding is best done with dry powdered yeast (Fig. B 30). Give them a little every other day. If the water darkens this signifies it is stagnating. If so remove the shrimps and put them in a fresh saline solution.

**Note Eggs and shrimps are unfit for human consumption!**

**Note: The MicrOcular only works whithout the Barlow lens supplied! The magnification setting is changed using the MicrOcular and has to be reset with the focussing wheel. To ensure proper lighting of the specimen using the MicrOcular working with batteries is not recommended. Please use the mains power adaptor supplied.**

#### **12. Setup MicrOcular**

Remove the Barlow lens (Fig. A 3) with the currently used eyepiece from the tube (Fig. A 4) and put the MicrOcular (Fig. A 22) in place instead (Fig. A).

Please do not yet connect the MicrOcular to your PC. Please go through the following points step by step.

#### **13. Installation and use of the software**

#### **13.1 Installation of the image processing software Photomizer SE**

- 1 Insert the CD-ROM (Fig. B 23) supplied in your CD or DVD drive. The installation menu opens automatically. If it doesn't, please switch to Windows Explorer and select your CD drive. Start the file "setup. exe" by double-clicking it.
- 2. A choice of languages is shown. Choose your preference. Confirm it by clicking "OK". At the "Welcome" screen, click "Next">".
- 4. In the next screen you will be asked for the "Destination Folder". Confirm your input with "Next>".

**GB IE**

- 5. The setup status screen shows. This advises current operation status with a progress bar. This may take a few minutes.
- 6. The "Completed the Photomizer Setup Wizard" screen shows. Click here on "Finish".

#### **Note**

**To use the MicrOcular long-term we recommend it always be connected to the same USB port.**

#### **13.2 MikrOkular driver installation**

During Photomizer SE software installation the correct driver for your operating system will be installed automatically. No manual input is needed.

In rare cases the device may not be recognised by your computer. As a rule you need then only install the driver manually from the CD. If this fails please refer to the troubleshooting chapter that follows.

#### **13.3 Troubleshooting: the device isn't recognised by the computer (USB)**

- 1. This occurs in rare cases whith some OEM Windows Vista or XP versions. The device is not defective. Updating the notebook or PC USB driver usually suffices.
- 2. If not, proceed as below. (The maker cannot accept any liability whatsoever in these cases<sup>1</sup>).

Delete ghost devices. These are devices not actually currently connected to your computer. The reason for this is that Windows generates a system settings entry for each USB device ( e.g USB Stick) on each port. It then seeks that/those device/s each time it's started. This slows down USB device recognition and Windows booting and causes non-recognition of USB ports.

Cleaning up the system environment and deleting devices that are no longer in use helps here. To do so right click WORKPLACE (COMPUTER in Vista) and open the PROPERTIES menu. Then click the ADVANCED tab (ADVANCED SYSTEM SETTINGS in Vista) and then ENVIRONMENT VARIABLES. Choose the NEW option in ENVIRONMENT VARIABLES. Enter the following under VARIABLE NAME.

devmgr\_show\_nonpresent\_devices

Under VARIABLE VALUE enter "1".

Confirm your input with OK and then reboot the computer.

Change to the device manager. In the VIEW menu activate the SHOW DEVICES OPTION. The ghost devices previously not shown will now be displayed in light grey. Check the various categories including USB, memory size, etc. Only delete entries for devices you no longer use.<sup>1</sup>

1 Source: Microsoft Knowledge Base

http://support.microsoft.com/kb/315539/en \*Not included

\*\*System requirements: Intel X86 processor with at least 2.0 GHz speed, 200 MB hard disc space, 512 MB RAM memory, Windows XP or Vista (32-bit) and a free USB port (not via a hub if possible).

## **14. Using the MicrOcular**

#### **14.1 Preparation**

- 1. Slide a specimen under your microscope and focus on it.
- 2. Remove the eyepiece and Barlow lens from the eyepiece barrel and the dust cap from your MicrOcular and install same in the eyepiece barrel instead of the Barlow lens.
- 3. Start your PC if you haven´t yet and connect your MicrOcular to the USB port of your computer.

#### **14.2 Showing and saving MikrOkular images on your PC**

- 1. Start the Photomizer SE Software (Fig. B 24).
- 2. Click .. Open camera"
- 3. If you have more than one device connected up select the one you want from the choice offered. Click "SoC PC-Camera" or "MikrOkular". Omit this step if you only have a single device connected up.
- 4. The camera image should now be visible on your screen. Focus the microscope image.
- 5. Click "Capture" to record an image. It will then be shown on the right.
- 6. Click on it to select it and then click "Transfer image".
- 7. This takes you to the Photomizer SE software.
- 8. File Save as

#### **14.3 The Photomizer SE software**

If you need help in the "Photomizer SE" programme click "?" and then "Open help". If you need further assistance please visit the maker's home page at www.photomizer.net

## **15. Optional accessories**

A cross table is available for the Bresser DuoLux as an optional accessory (Fig. B 36). Remove the specimen holder clamps to install it (Fig. A 18).

Use the screw (Fig. B 37) to fasten the cross table to the microscope table. Use the adjusting screws (Fig. B 38+39) to precisely position the specimen longitudinally (Fig. B 38) and crosswise (Fig. B 39).

## **16. Care and maintenance**

Remove the device from it's energy source before cleaning (remove plug from socket / remove batteries). Lenses (eyepieces and/or object lenses) should be cleaned with a soft, lint-free cloth (e.g. microfibre) only. Do not use excessive pressure - this may scratch the lens. Clean the exterior of device with a dry cloth. Do not use cleaning fluids so as to avoid causing damage to electronic components. Protect the device from dust and moisture. Store the device in the bag supplied or in its original packaging. Batteries should be removed from the device if it is not going to be used for a long period of time.

## **17. Disposal**

Dispose of the packaging material/s as legally required. Consult the local authority on the matter if necessary.

Do not dispose of electrical equipment in your ordinary refuse. The European guideline 2002/96/EU on Electronic and Electrical Equipment Waste and relevant laws applying to it require such used equipment to be separately collected and recycled in an environment-friendly manner. Empty batteries and accumulators must be disposed of separately. Information on disposing of all such equipment made after 01 June 2006 can be obtained from your local authority.

## **18. Software troubleshooting**

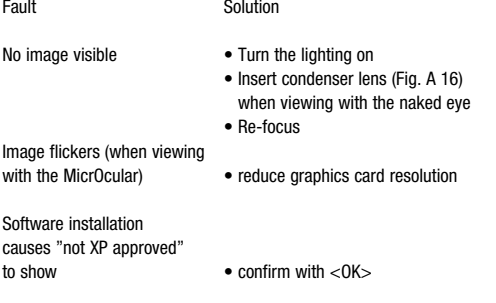

## **19. Technical data**

MicrOcular system requirements: Intel Pentium 166 MHz or comparable or better, Windows 2000/ME/XP/Vista operating system, Min. 64 MB RAM, Min. 100 MB hard disc space

#### **Magnification table**

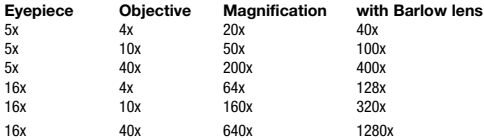

#### **Special aspects**

Change table for direct and transmitted lighting. Extremely long adjustment range (45 mm) for viewing specimens up to max. 40 mm in direct lighting. Direct light table with transparent work space of about 32 mm diameter. Economical LED lighting for direct and transmitted lighting, combined or separate. Brightness for direct and transmitted lighting separately adjustable. Direct lighting adjustable by joystick. Combined colour filter and diaphragm wheel for both direct and transmitted lighting modes. Inbuilt tray for accessories. Battery or mains powered lighting.

#### **20. EEC conformity explanation**

Bresser GmbH, resident in 46414 Rhede/Westf., Gutenbergstr. 2, Germany, explains the agreement with in the following specified EEC guidelines for this product:

EN 55011/A2:2007 EN 61000-6-1:2007 EN 61000-3-2:2006 EN 61000-3-3/A2:2005

Product description: BRESSER DuoLux Model: Biological Monocular Microscope

#### *Descriptif (Fig. A):*

- **O** Oculaire 16x WF
- Oculaire 5x WF
- **e** Lentille de Barlow
- **e** Rallonge pour oculaire
- **6** Tête du microscope
- g Réglage de l´éclairage incident (joystick)
- **D** Eclairage LED (éclairage incident)
- **a** Molette de mise au point
- **o** Disque diaphragme et filtre
- **Compartiment pour piles (base)**
- **n** Interrupteur Marche/Arrêt / Potentiomètre
- **n** Connecteur d'alimentation électrique
- **1** Tiroir pour accessoires
- **1** Platine pour lumière transmise
- **B** Platine pour lumière incidente
- **n** Disque condenseur pour lumière transmise
- **6** Disque translucide pour éclairage incident
- **n** Pinces valets
- **O** Objectifs
- **a** Tourelle révolver porte-objectifs

#### <sup>2</sup> Vis de blocage

2@ MicroOcular

## *Descriptif (Fig. B):*

- **a** MicroOcular avec logiciel
- **2** Ecran d'accueil du logiciel
- **6** MicroCut
- <sup>2</sup> Pince à épiler  $\omega$  pipette
- a aiguilles à dissocier pour
- préparation **Boite de Pétri**
- **6** Levure
- <sup>3</sup> Gomme arabique
- 3@ Sel de mer
- **a** Oeufs de crevettes
- **a** Boite de lames porte-objets en verre, lamelles couvre-objet et préparations permanentes
- <sup>3</sup> Adaptateur secteur
- <sup>3</sup> Surplatine mobile (optionnelle)
	- **a** Vis de fixation
	- <sup>3</sup> Vis de réglage longitudinal  $\bullet$  Vis de réglage en profondeur
	-
- 

## **1. DuoLux Combi Microscope**

Le combi-microscope DuoLux est un produit Bresser entièrement nouveau. Il combine les avantages d´un double système d´éclairage, incident et transmis avec ceux d´un microscope portable de terrain. Le changeur de préparation intégré dans la platine du microscope permet de passer très facilement de 'éclairage incident direct à l´éclairage transmis. Cela vous donne un espace de travail disponible sous l´éclairage de 38 mm de diamètre. La distance entre les objectifs et la platine peut varier dans la limite de 45mm environ, de telle façon que des spécimens épais ou hauts peuvent être examinés sans problème. L´éclairage incident peut être dirigé de manière très précise par l´intermédiaire du joystick en fonction du spécimen observé.

L´éclairage peut être obtenu en branchant le microscope sur le secteur ou par piles. Le disque combiné filtre/diaphragme vous permet d´obtenir un contraste optimal lors de l´observation des spécimens en lumière transmise. Le tiroir intégré sous la platine permet de ranger les accessoires en toute sécurité.

## **2. Généralités**

Avant de commencer l´assemblage de votre microscope, choisissez une place et position adaptés pour celui-ci. Assurez-vous que le statif repose sur une base stable et exempte de vibrations.

L´utilisation de l´éclairage électrique nécessite un branchement sur le secteur (220-230 V). (Utilisez uniquement les cordons électriques fournis pour des raisons de sécurité). Notre responsabilité ne peut être engagée si un incident est provoqué par l´utilisation de cordons, prises ou pièces ne faisant pas parties des accessoires fournis. Utilisez les deux piles alcalines type AA fournies. Insérez les dans le compartiment prévu à cet effet situé dans la base du statif comme indiqué (Fig. A 10).

Veillez à bien respecter la polarité (indiqué dans le fond du compartiment). Une polarité incorrecte peut provoquer des dommages. Des batteries rechargeables peuvent être utilisées, mais elles nécessite un chargeur spécial pour être rechargées (non fourni). L´adaptateur secteur fourni, ne permet pas de recharger des piles.

## **Index du contenu Page**

- 1. DuoLux Combimicroscope 15
- 2. Généralités <sup>15</sup><br>2. Eclarage électrique LED avec variateur d'intensité 15 3. Eclarage électrique LED avec variateur d'intensité 15<br>4. Disque combinant filtre couleur et diaphragme
- 4. Disque combinant filtre couleur et diaphragme
- 5. Réglage de la platine en éclairage transmis du microscope (unière transmise) 15 6. Réglages du microscope (lumière transmise) 15
	-
- 7. Observation 16<br>8. Observation d'un objet condition et préparation 16 8. Observation d'un objet - condition et préparation
- 9. Réglage de la platine en lumière directe
- (éclairage incident) 16
- 10. Réglages du microscope (lumière directe)<br>11. Expériences (lumière transmise) 16 11. Expériences (lumière transmise) 16<br>12 Installation du MicrOcular 18 12. Installation du MicrOcular
- 
- 13. Installation du logiciel 18<br>
14. I tilisation du MicrOcular 14. Utilisation du MicrOcular 18<br>15. Accessoires optionnels 19
- 15. Accessoires optionnels 19<br>16. Entretien et maintenance 19
- 16. Entretien et maintenance 19<br>17. Élimination 19
- 17. Élimination
- 18. Résolution des problèmes de la contrast de la contrast de la contrast de la contrast de la contrast de la contrast de la contrast de la contrast de la contrast de la contrast de la contrast de la contrast de la contras
- 19. Données techniques 19
- 20. Conformité CE 19 Garantie et Service 25
- **3. Eclairage électrique LED avec variateur d´intensité**

Le microscope possède deux systèmes d´éclairage réglables séparément. Ils sont commandés à partir des potentiomètres, qui permettent d´en faire varier l´intensité (Fig. A 11). L´unité d´éclairage (Fig. A 9+14) est utilisée pour les spécimens transparents sur lame porte-objet en verre. Pour observer les spécimens solides, utilisez l´éclairage incident direct (Fig. A 7+15). L´utilisation simultanée des éclairages direct et transmis est uniquement recommandée pour les spécimens semi-transparents. Ce mode opératoire n´est pas conseillé pour les spécimens sur préparation dont le verre peut provoquer des réflexions sur la lame porte-objet.

## **4. Disque combinant filtre couleur et diaphragme**

Celui-ci (Fig. A 9), est positionné dans le tiroir coulissant situé sous la platine du microscope. Il est nécessaire pour obtenir une observation de qualité pour les spécimens transparents. Les plus petits détails sont plus visibles en fonction de la couleur et du spécimen. Lors d´un examen en lumière directe par exemple, l´observation des spécimens transparents colorés par le dessous combinée avec la lumière blanche peuvent faire apparaitre des détails supplémentaires. En fonction de l´ouverture du diaphragme utilisée, une combinaison d´éclairage appropriée peut améliorer la netteté, la profondeur de champ, les contrastes et la résolution.

## **5. Réglage de la platine en éclairage transmis**

Glissez le plateau coulissant jusqu´à sa butée dans la platine (comme montré en Fig. A 14). Place ensuite le disque condenseur (Fig. A 16) au centre de l´ouverture de la platine.

## **6. Réglages du microscopes (lumière transmise)**

La visée du microscope (Fig. A 1-5) est maintenant réglé pour la première observation. Desserez en premier lieu la vis (Fig. A 21) et tournez le tube porte-oculaire (Fig. A 4) de manière à trouver la position la plus confortable pour vous.

Vous pouvez maintenant regarder à travers l´oculaire. Toujours commencer par le grossissement le plus faible. La mise au point s´effectue par l´intermédiaire de la molette de réglage (Fig. A 8) et tournez la tourelle porte-objectifs (Fig. A 20) sur la position la plus basse (4x). L´objectif 4x est maintenant positionné verticalement vers le bas).

#### **Note**

**Toujours remonter les objectifs avant de faire la mise au point, afin d´éviter des dommages**

Insérez l´oculaire 5x (Fig. A 2) dans la lentille Barlow (Fig. A 3). Veillez à ce que la lentille de Barlow soit complètement insérée dans le tube porte oculaire (Fig. A 4) et ne présente aucun jeu.

#### **7. Observation**

Une fois le microscope bien réglé, les principes suivants s´appliquent. Commencez avec une observation simple au plus faible grossissement. Le centrage et le réglage du spécimen sera ainsi rendu plus facile. Plus le grossissement sera important, plus il sera nécessaire d´utiliser un éclairage puissant pour obtenir des observations de bonne qualité. Placez sur la platine du microscope une lame déjà préparée de façon à ce qu´elle se présente juste sous l´objectif et la bloquer à l´aide des pinces valets (Fig. A 18). Important. Le spécimen doit se trouver précisément au centre du rayon lumineux de la lumière transmise. Regardez à travers l´oculaire (Fig. A 1/2) et faites le mise au point lentement avec la molette de réglage (Fig. A 8) jusqu´à l´obtention d´une image bien nette. Utilisez le variateur d´intensité d´éclairage (Fig. A 11) pour régler la luminosité de manière optimale pour bien éclairer le spécimen. Vous pouvez désormais passer aux grossissements plus importants en tirant doucement la lentille de Barlow (Fig. A 3) située dans le tube porte-oculaire (Fig. A 4). Lorsque la lentille de Barlow est tirée au maximum, le grossissement est pratiquement doublé.

Pour obtenir des grossissements encore plus importants, vous pouvez utiliser l´oculaire 16x (Fig. A 1) et placer la tourelle révolver (Fig. A 20) sur les positions (10x/40x)

#### **Important.**

**En fonction des objets observés, les grossissements plus élevés ne donnent pas nécessairement des images de meilleure qualité.**

**Remarque :**

**Avec le changement de grossissement (oculaire , objectif ou lentille de Barlow) la mise au point doit généralement être refaite en utilisant pour cela la molette de réglage (Fig. A 8) pour obtenir une image toujours nette.**

**Veuillez faire attention lorsque vous déplacez la platine vers le haut à ne pas endommager la préparation avec les objectifs!**

## **8. Observation d´un objet – condition et préparation**

#### **8.1 Observations**

Avec son double système d´éclairage incident et transmis, ce microscope convient aussi bien à l´observation des spécimens transparents que non-transparents. Si des spécimens opaques comme les petits animaux, les plantes, tissus, minéraux, sont examinés – la lumière est réfléchie par le spécimen à travers l´objectif et l´oculaire forme une image grossie à l´observation (principe de lumière réfléchie). Dans le cas d´examens d´objets transparents la lumière passe à travers le spécimen, selon le principe de l´éclairage dit transmis. Beaucoup de petits organismes contenus dans l´eau, plantes, les petits composants d´animaux que l´on trouve dans la nature possèdent ces caractéristiques de transparence. Les autres nécessitent une préparation particulière avec des accessoires appropriés comme décrit ci-dessous.

#### **8.2 Fabrication d´une préparation en coupe**

Les spécimens doivent être découpés en tranches aussi fines que possible. Un peu de cire, de gomme arabique ou de la paraffine sont nécessaires pour obtenir les meilleurs résultats. Une bougie peut être employée pour le but. La cire est mise dans une cuvette et chauffée au dessus d´une flamme. Le spécimen est alors plongé plusieurs fois dans la cire liquide.

On laisse à la cire le temps de durcir. Employez un MicroCut (Fig. B 25) ou un couteau/scalpel (Attention !!!) pour couper des tranches très minces de l´objet dans son enveloppe de cire. Ces tranches sont alors placées sur une plaque en verre et recouvertes d´un couvre lame.

#### **8.3 Fabrication d´une préparation humide**

Mettez l´objet qui sera observé sur une plaque en verre puis avec une pipette (Fig. B 27) versez une goutte d´eau distillée sur l´objet (Fig. B I). Couvrir délicatement avec un couvre lame en l´inclinant légèrement afin d´éviter l´apparition de bulles d´air (Fig. B II). Bien veiller à ne pas trop appuyer sur la préparation afin de ne pas détruire les organismes à observer.

#### **Note.**

**La gomme arabique fournie (Fig. B 31) est employée pour fabriquer des préparation de manière permanente. Ajoutez la gomme à la place de l´eau distillée de façon à fixer définitivement la préparation sur son support en verre.**

## **9. Réglage de la platine en lumière directe (éclairage incident)**

Tirez le plateau coulissant vers l´extérieur de la platine jusqu´à sa butée (comme montré Fig. A 15). Placez ensuite le disque translucide pour lumière directe (Fig. A 17) au centre de l´ouverture de la platine.

#### **10. Réglages du microscope (lumière directe)**

La grande course de réglage du microscope vous permet d´examiner des spécimens d´une hauteur de 40mm maximum. L´éclairage direct variable peut être ajusté avec précision en utilisant le joystick (Fig. A 6). En examen des spécimens transparents la lumière transmise avec son diamètre d´environ 32 mm apporte une aide précieuse pour obtenir une bonne vision du spécimen. Vous pouvez régler individuellement ou ensemble les deux éclairages pour éclairer de façon optimale la préparation en fonction de l´objet observé. Les meilleures résultats en éclairage direct sont obtenus en combinant l´oculaire 5x et l´objectif 4x. Tout autre combinaison augmente le grossissement mais réduit le champ de vision.

#### **11. Expériences (lumière transmise)**

En vous familiarisant déjà avec le microscope, vous pourrez réaliser les expériences suivantes et en observer le résultat avec votre microscope.

#### **11.1 Papier journal**

Objets:

1. Un petit morceau de papier de journal avec des parties d´ image et quelques lettres.

2. Un morceau de papier semblable d´un magazine illustrée.

Utilisez le grossissement le plus faible de votre microscope et placez la préparation du papier journal. Les lettres vues sont éclatées, parce que le journal est imprimé sur du papier de qualité grossière. Les lettres des magazines apparaissent plus lisses et plus complètes. L´image du journal se compose de beaucoup de petits points, qui semblent quelque peu sales. Les Pixels (trame des points) du magazine apparaissent beaucoup plus nets.

## **11.2 Fibres textiles**

## Articles et accessoires:

1. Fils de différents textiles: Coton, ligne, laine, soie, soie artificielle, nylon etc.

2. Deux aiguilles.

Chaque fil est mis sur une plaque en verre et frangé avec l´aide des deux aiguilles. Les fils sont humectés d'eau distillée et couverts avec un couvre lame.

Le microscope est ajusté sur un faible grossissement. Les fibres de coton sont d´origine végétale et apparaissent sous le microscope sous forme de volume plat et ourlé. Les fibres sont plus épaisses et plus rondes sur les bords qu´au centre.

Toile: les fibres sont également d´origine végétale; Elles sont rondes et forment de longues lignes droites. Les fibres brillent comme de la soie. La soie est d´origine animale et se compose des fibres pleines de plus petit diamètre contrairement aux fibres végétales creuses. Chaque fibre est lisse et se présente sous l´aspect d´une petite tige de verre.

Les fibres de laines sont également d´origine animale; à la surface les fibres qui la compose semblent cassées et onduleuses. Vous pouvez, comparez les fibres de laines provenant de différents ateliers de tissage. Considérez de ce fait les aspects différents des fibres. Les experts peuvent déterminer la provenance et l´origine des laines en procédant de cette façon. La soie artificielle est comme son nom l´indique, artificiellement fabriquée par un long processus chimique. Toutes les fibres apparaissent dures et foncée sous une surface lisse et brillante.

#### **11.3 Comment les champignons se développent-t-ils sur le pain?**

#### Objet: Un vieux morceau de pain

Les spores du genre de champignon, qui apparaissent sur un vieux morceau de pain, se trouvent partout dans l´atmosphère. Mettez le pain sur une lame en verre et injectez soigneusement un peu d´ eau dessus.Humidifiez le pain seulement, mais ne le mouillez pas.

Mettez le contenu dans un bocal en verre puis le refermer à l´aide d´un couvercle à vis en veillant à ce que juste un peu de lumière passe et de le conserver à la chaleur ambiante. Dans un laps de temps relativement court ,des champignons noirs vont se former sur le pain. Surveillez le pain chaque jour. Au début apparait une matière blanche et brillante. Placez-la sur une lame en verre pour l´observer.

La matière se transforme ensuite en une masse compliquée, qui forme le corps du champignon, appelée mycélium.

Au cours du temps le champignon prend une couleur brunâtre.

A la verticale de cette masse, pousse l´hyphe qui se présente comme une longue tige se terminant par une minuscule boule blanche. La boule est un Sporangium ou Spiracle. Bientôt ces boules prennent une couleur noire. A l´oeil nu vous pouvez distinguer les marques noires minuscules. Il en existe cependant de formes et couleurs différentes et peuvent également être roses, rouges, bleues ou vertes. Découvrez-les vous même en fabriquant des préparations à partir de ces moisissures sur le pain.

#### **11.4 Crevettes roses**

Accessoires et objets nécessaires:

1. Levure (Fig. B 30)

- 2.Gomme arabique (Fig. B 31)
- 3. Sel de mer Fig. (B 32)
- 4. Oeufs de crevette (Fig. B 33)
- 5. Boite de Pétri (Fig. B 29)

#### **11.4.1 Le cycle de vie de la crevette**

La crevette d´eau de mer ou salina artémia présente un cycle que vie hors du commun, qui a toujours intéressé et passionné les scientifiques. Les oeufs de la femelle vont éclore sans devoir être fertilisés par un mâle. Toutes les crevettes provenant de ces oeufs sont des femelles. Lors de circonstances peu communes comme quand un marais est asséché les oeufs peuvent donner des crevettes roses mâles. Ces mâles fertilisent les oeufs de la femelle, en ayant pour résultat un type spécifique d´oeufs. Ceux-ci s´appellent les oeufs d´hiver et ont une coquille épaisse comme protection. Ils sont assez vivaces et peuvent survivre dans un marais ou un lac desséché entraînant la mort de la population entière de crevettes roses pendant des décennie sous une forme d´hibernation. Les oeufs ne vont éclore qu´une fois les bonnes conditions ambiantes réalisées.

#### **11.4.2 L´examen de la crevette d´eau salée**

Pour examiner la crevette il est essentiel d´avoir une solution saline qui convienne à la crevette. Remplissez un récipient d´un demi litre d´eau de pluie ou d´eau douce. Laissez -le pendant environ trente heures. A mesure que l´eau s´évapore, il peut être utile de disposer d´ un deuxième récipient du même type à conserver pendant trente-six heures. Une fois la durée écoulée versez la moitié du sel de mer fourni dans un des récipients et remuez jusqu´à ce qu´il se soit dissous. Versez alors une partie dans la boite de Pétri. Ajoutez quelques oeufs et fermez le couvercle. Placer l´ensemble à la lumière mais pas directement sous les rayons du Soleil.

La température doit être approximativement 25° C. Les crevettes vont éclore sous deux à trois jours à cette température. Si de l´eau s´évapore pendant ce temps remplacez-la avec celle du deuxième récipient.

#### **11.4.3 La crevette d´eau de mer au microscope**

Ce qui sort l´oeuf est connu comme larve de nauplius. Employez la pipette (Fig. B 27) pour en mettre certains sur la lame en verre pour l´examen. Ils vont se déplacer dans la solution en utilisant leurs cheveux comme des membres. Prélevez en quelques uns quotidiennement pour l´examen au microscope. Si vous procédez ainsi, vous pourrez enregistrer les images faites avec le MicrOcular, vous obtiendrez alors une évolution progressive du cycle de vie de la crevette. Vous pouvez enlever le couvercle supérieur de la boite de Pétri et la placer sous l´objectif du microscope. Les larves mûriront en six à dix semaines selon la température ambiante. Vous obtiendrez bientôt une génération entière de crevettes d´eau de mer qui se reproduisent en permanence.

#### **11.4.4 Alimentation de vos crevettes d´eau de mer**

Pour les garder des crevettes d´eau de mer vivantes, elles doivent être alimentées de temps en temps. Ceci doit être fait soigneusement et sans excès pour éviter de faire stagner l´eau et d´empoisonnez les crevettes. L´alimentation appropriée est proposée sous forme de poudre levure.N´en donner qu´un peu chaque jour.Si l´eau s´obscurcie ceci signifie qu´elle stagne. Dans ce cas enlevez les crevettes et placez les dans une solution saline fraîche

**FR**

#### **Attention!**

**Les oeufs des crevettes ne sont pas adaptés à la consommation humaine**

#### **Note**

**Le MicrOcular fonctionne seulement sans la lentille de Barlow montée sur le porte-oculaire.**

**Le rapport optique est changé en employant le MicrOcular et doit être remis à zéro en se refaisant la mise au point. Pour assurer un éclairage optimal il est recommandé de brancher le microscope sur le secteur lors de l´utilisation du MicrOcular.**

#### **12. Installation du MicrOcular**

Enlevez la lentille de Barlow (Fig. A 3) avec l´oculaire actuellement utilisé sur le tube (Fig. A 4) et mettre le MicrOcular (Fig. A 22) à la place (Fig.A).

Veuillez ne pas encore connecter MicrOcular à votre PC. S'il vous plaît passer par l'étape des points suivants par étape.

#### **13. Installation et utilisation du logiciel**

13.1 Installation du logiciel de traitement d'image Photomizer SF

- 1. Placez le CD-ROM inclus (Fig. B 23) à la livraison dans votre lecteur CD/DVD. Le menu d'installation s'ouvre automatiquement si ce n'est pas le cas, passez sous Windows Explorer et sélectionnez-y votre lecteur CD/DVD. Démarrez le fichier setuplexe" par un double clic.
- 2. Une sélection apparaît où vous pouvez choisir la langue que vous désirez. Confirmez en cliquant sur "OK".
- 3. Sous "Bienvenue" cliquez sur "Suivant>".
- 4. Dans la fenêtre suivante, on vous demandera "Dossier destination". Confirmez en cliquant sur Suivant>"
- 5. Apparaît maintenant la fenêtre avec le statut de setup qui vous informe de l'état des opérations en cours à l'aide d'une barre de progression. Ce processus peut prendre quelques minutes.
- 6. La fenêtre "Photomizer Installation" apparaît. Cliquez sur Terminer"

#### **Note :**

**Il est recommandé de toujours utiliser le même port USB pour y connecter les périphériques USB (MicrOcular) lorsque ceux-ci sont utilisés sur une période longue.**

#### **13.2 Installation du pilote du MicrOculaire**

Lors de l'installation du logiciel Photomizer SE le pilote de périphérique approprié au système d'exploitation que vous utilisez est installé automatiquement. Vous n'avez pas besoin d'entreprendre d'ajustement manuel.

Dans certains cas cependant, il se peut que l'appareil ne soit pas reconnu par l'ordinateur. En règle générale, il suffit de réinstaller le pilote (du CD). Si cela n'apporte pas le résultat escompté, lisez le chapitre suivant pour résoudre le problème.

#### **13.3 Résolution de problème l'appareil n'est pas reconnu par l'ordinateur (USB)**

1. Cette situation apparaît de temps à autre dans certaines versions OEM de Windows Vista et XP L'appareil n'est pas en cause Une mise à jour du pilote USB de l'ordinateur portable ou du PC permet le plus souvent d'y remédier

2. Si l'actualisation du pilote n'apporte pas le résultat escompté, vous pouvez procéder de la façon suivante (pour laquelle le fabricant décline cependant toute responsabilité !<sup>1</sup>).

Effacez ce que l'on appelle des périphériques fantômes Il s'agit de périphériques qui, actuellement, ne sont pas connectés à votre ordinateur. Explication pour chaque nouvel appareil USB (par exemple une clé USB) reliée aux différents ports USB, Windows génère à chaque fois une entrée dans les paramètres système. À chaque démarrage Windows cherche également ce périphérique. Ce processus ralentit à la fois la reconnaissance d'un appareil USB et le démarrage de Windows et c'est aussi la raison pour laquelle le périphérique peut ne pas être reconnu au port USB Pour cette raison vous pouvez « ettre en ordre l'environnement du système et retirer les périphériques inutilisés. Pour cela, cliquez avec le bouton de droite de la souris sur POSTE DE TRAVAIL (Vista ORDINATEUR) et ouvrez le point PROPRIÉTÉS dans le menu contextuel. Cliquez ensuite dans la fenêtre sur l'onglet AVANCÉES (Vista PARAMÈTRES SYSTÈME AVANCÉS) puis sur VARIABLES D'ENVIRONNEMENT. Sélectionnez maintenant dans la partie inférieure sous VARIABLE D'ENVIRONNEMENT l'option NOUVELLE. Entrez le texte suivant sous NOM DE LA VARIABLE :

devmar\_show\_nonpresent\_devices

Sous VALEUR DES VARIABLES, entrez le chiffre « .

Confirmez l'entrée avec OK et redémarrez votre ordinateur

Après le redémarrage, entrez dans le gestionnaire de périphériques. Activez sous le point de menu APERÇU l'option AFFICHER LES PÉRIPHÉRIQUES MASQUÉS. Les « ériphériques fantômes qui étaient masqués s'affichent maintenant en grisé. Contrôlez les différentes catégories comme USB, volumes de stockage etc. Effacez du gestionnaire de périphériques uniquement les données pour les périphériques que vous n'utilisez plus.1

1 Source : Microsoft Knowledge Base

http://support.microsoft.com/kb/315539/fr

\*non inclus dans le volume de livraison

\*\*Configurations système requises processeur Intel X86 d'une cadence de traitement d'au moins 2,0 GHz, d'une capacité de disque dur d'au moins 200 Mo, d'une mémoire vive d'au moins 512 Mo RAM, système d'exploitation Windows XP ou Vista (32octet), port USB libre (si possible pas par hub USB)

## **14. Fonctionnement du MicrOculaire**

#### **14.1 Préparation**

- 1. Glissez un spécimen sous l´objectif de votre microscope et faites la mise au point.
- 2. Enlevez l´oculaire et la lentille de Barlow du porte oculaire et placer le MikrOkular à la place.
- 3. Mettez en marche votre PC si vous n´avez pas encore et reliez votre MikrOkular au Port ´USB de votre ordinateur.

#### **14.2 Afficher et sauvegarder des images du MicrOculaire sur votre PC**

- 1. Démarrez le logiciel Photomizer SE (Fig. B 24).
- 2. Cliquez maintenant sur "Importer de l'appareil photo"
- 3. Si vous avez connecté plus d'un périphérique, vous pouvez choisir le périphérique désiré dans la sélection suivante. Cliquez alors sur "SoC PC-Camera" ou sur "MikrOkular". Cette étape est passée dans le cas où un seul périphérique est connecté.
- 4. Maintenant, vous devriez voir l'image de la caméra sur votre écran. Mettez l'image au point sur le microscope.
- 5. Cliquez sur "Enregistrer" afin d'enregistrer une image. Cette image sera alors affichée dans la barre de droite.
- 6. Sélectionnez l'image par un simple clic de souris puis cliquez sur "Image transférer".
- 7. Vous quittez alors l'enregistrement d'images et accédez au logiciel Photomizer SE.
- 8. Fichier Enregistrer sous

#### **14.3 Le logiciel Photomizer SE**

Si vous avez des questions ou des problèmes concernant le logiciel "Photomizer SE", cliquez dans le logiciel sur "?" puis sur "Ouvrir l'aide". En cas de questions ou de problèmes, allez sur la page Internet du fabricant www.photomizer.net

## **15. Accessoires optionnels**

Une surplatine à déplacements orthogonaux est disponible en option pour le Bresser DuoLux (Fig. B 36). Enlever les pinces valets pour la monter à la place (Fig. A 18).

Utilisez les vis (Fig. B 37) pour fixer la surplatine sur la platine du microscope. Utilisez les vis de réglage(Fig.s B 38+39) pour positionner avec précision le spécimen à observer (Fig. B 38 et B 39).

## **16. Entretien et maintenance**

Avant de procéder au nettoyage de l'appareil, séparez-le de la source de courant (retirez le bloc secteur de la prise ou retirez les piles) ! Nettoyez la lentille (oculaire et/ou objectif) uniquement avec un chif-

fon moelleux et sans peluche (par ex. microfibre). N'appuyez pas trop fortement le chiffon sur les lentilles pour ne pas les rayer.

Ne nettoyez que l'extérieur de l'appareil et à l'aide d'un chiffon propre. N'utilisez pas de liquide de nettoyage afin d'éviter tout dommage au système électronique.

Tenez l'appareil à l'abri de la poussière et de l'humidité ! Conservezle dans la sacoche incluse à la livraison ou bien dans l'emballage de transport. Retirez les piles de l'appareil si vous ne n'utilisez pas pendant un certain temps !

## **17. Élimination**

Éliminez les matériaux d'emballage selon le type de produit. Pour plus d'informations concernant l'élimination conforme, contactez le prestataire communal d'élimination des déchets ou bien l'office de l'environnement.

Ne jetez pas d'appareils électriques dans les ordures ménagères ! Selon la directive européenne 2002/96/EG relative aux déchets d'équipements électriques et électroniques et à sa mise en œuvre au niveau du droit national, les équipements électriques doivent être triés et déposés à un endroit où ils seront recyclés de façon écologique.

Les piles et les accumulateurs usagés doivent être déposés dans des conteneurs de collectes de piles prévus à cet effet. Pour plus d'informations concernant l'élimination conforme d'appareils usagés et de piles usagées produites après le 01.06.2006, contactez le prestataire d'élimination communal ou bien l'office de l'environnement.

## **18. Résolution des problèmes**

## Défaut Solution

- 
- Pas d'image visible Mettre sous tension • Insérer la lentille condensatrice ( Fig. A 16) en observation à l´oeil nu
	-

(en observation avec le graphique MicrOcular)

• Refaire la mise au point Images floues • réduire la résolution de la carte cause "not XP approved" apparait

Installation du logiciel • confirmez avec <OK>

## **FR**

**GARANTIE/WARRANTY**

## **19. Données techniques**

#### **Configuration requise pour MicrOcular**

Intel Pentium 166 MHz ou équivalent ou supérieur Système d´exploitation Windows 2000/ME/XP/Vista Min. 64 MB RAM Min. 100 MB d´espace disponible sur le disque dur

**Tableau des grossissements**

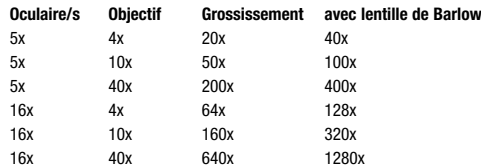

#### **Points particuliers**

Changez la platine pour l'éclairage direct et transmis. Longue distance de travail (45 millimètres) permettant d'observer des spécimens jusqu'à 40 millimètres d'épaisseur en éclaire direct. Disque translucide transparent d'environ 32 millimètres de diamètre pour éclairage direct.

Éclairage LED économique pour éclairage direct et transmis, combiné ou séparé. Luminosité pour éclairage direct et transmis réglable séparément. Éclairage direct réglable par levier de commande type joystick. Ensemble filtre coloré et diaphragme pour modes d'éclairages tant directs que transmis. Tiroir intégré pour le rangement des accessoires. Eclairage fonctionnant sur piles ou sur secteur.

## **20. Conformité CE**

Bresser GmbH, 46414 Rhede/Westf., Gutenbergstr. 2, Allemagne, certifie que ce produit est conforme normes européennes suivantes:

EN 55011/A2:2007 EN 61000-6-1:2007 EN 61000-3-2:2006 EN 61000-3-3/A2:2005

Description du produit: BRESER DuoLux Modèle: Biological Monocular Microscope

Rhede, Juillet 2007

Bresser GmbH

Nelong Elin

Helmut Ebbert Président-direkteur général

#### *Todas las piezas (Fig. A):*

- Ocular de 16x WF
- Ocular de 5x WF
- **a** Lentes de Barlow
- E Rueda de objetivos
- **G** Cabeza de microscopio
- g Ajuste la luz directa (Joystick) **a** Iluminación LED (Luz directa)
- **a** Rueda de enfoque
- **o** Filtros combinados de colores y
- rueda de diafragmas **6** Compartimiento de la batería
- (placa base)
- $\bullet$  Encendido / apagado / atenuador
- **n** Conexión de la alimentación
- **B** Bandeja de accesorios
- $\bullet$  Mesa de microscopio para luz transmitida
- 6 Mesa de microscopio para la luz directa
- **c** Condensador de disco para luz transmitida
- **n** Placa para muestras de luz directa
- <sup>1</sup> Pinzas portamuestras
- **6** Objetivos

## **1. DuoLux microscopio**

El DuoLux Combi microscopio es un producto totalmente nuevo de Bresser. Combina las ventajas de un microscopio de luz directa y un microscopio de luz transmitida con aquellos microscopios de mano. El cambiador de diapositivas integrado en la mesa de microscopio ,permite convertir la tabla estándar de la luz directa a la luz transmitida fácilmente. Esto le da un espacio de trabajo Underlight de aproximadamente 38 mm de diámetro. El espacio entre la lente y el cuadro puede variar dentro de una gama muy amplia de unos 45 mm, a fin de que los especímenes altos pueden ser examinadas también. La iluminación directa es un nuevo desarrollo. Puede ser dirigido por palanca a la posición precisa sobre el modelo que usted requiere.

La iluminación puede ser alimentada por red eléctrica o con batería. La rueda de color de filtros combinados y el diafragma permiten establecer un contraste óptimo en la observación de las muestras con luz transmitida. El cajón integrado para almacenamiento seguro de los accesorios es otra de las mejoras previstas.

## **2. General / ubicación**

Antes de comenzar a armar su primer microscopio seleccionar un lugar adecuado para ello. Asegúrese de que se encuentra en una base estable y libre de vibraciones.

Usar la iluminación eléctrica red (220-230 V). (Use sólo la conexión de alimentación suministrado por razones de seguridad. Otras partes no podrá cumplir con las especificaciones técnicas aplicables. No podemos aceptar ninguna responsabilidad por cualquier daño debido al uso de piezas de conexión de otros fabricantes de alimentación / enchufes y zócalos) . Utilice las dos pilas alcalinas tipo AA previstas para el funcionamiento de la batería. Introduzca en el compartimento de la batería en la placa base (Fig. A 10).

Asegúrese de que la polaridad es correcta (se muestra en el compartimiento de la batería). La polaridad incorrecta puede causar daños.

Pilas recargables se puede utilizar, pero deben ser cargadas con un cargador especial (no se proporciona). La fuente de alimentación que se suministra no es apta para la batería acumulador de carga.

#### **@** Lentes

- n Tornillo de fijación
- **@** MicroOcular

## *Todas las piezas (Fig. B):*

- **2** MicroOcular con el software
- **a** Software pantalla inicial
- **6** MicroCut <sup>2</sup> Pinzas
- **@** Pipeta
- **a** Agujas de preparación
- <sup>2</sup> Criaderos de camarón
- $\bullet$  de levadura
- **6** Goma
- 3@ Agua salada de mar
- **B** Huevos de camarón
- **a** Caja para, gjases cubierta y muestras permanentes
- **B** Enchufe
- <sup>3</sup> Tabla de cruces (opcional)
- **a** Tornillo de fijación
- $\bullet$  Tornillo de ajuste longitudinal
- **a** Tornillo de aiuste transversal
	-
	-

# **Índice de contenidos Páginas**

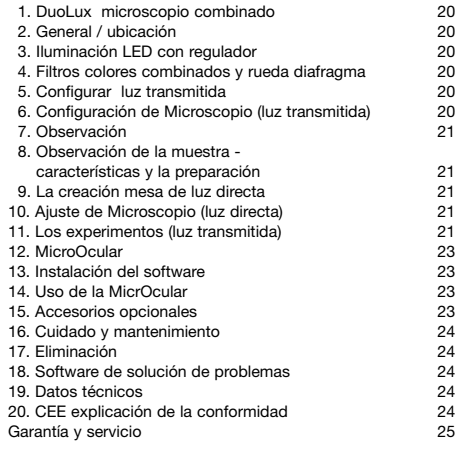

## **3. Iluminación LED con regulador**

El microscopio tiene dos unidades de alumbrado, independientemente ajustables para la iluminación superior e inferior que puede ser controlado con la rueda de regulador (Fig. A 11). La unidad de luz transmitida (Fig. A 9 14) se utiliza para muestras transparentes,diapositivas . Para ver muestras sólidas no transparente se usa la unidad de luz directa (Fig. A 7 15). El uso simultáneo de ambas luces directa y de transmisión sólo es razonable si la muestra es semi-transparente. Este modo de funcionamiento no está recomendado para muestras de transmisión de luz en las diapositivas, ya que puede provocar la reflexión sobre la diapositiva.

## **4. Rueda de filtros de colores combinados y diafragma**

Mit dem Farbfilter-Blenden-Kombirad (Abb. A 9) im Schieber unterhalb des Utilice esta rueda (Fig. A-9), que se coloca en la bandeia portaobjetos debajo de la mesa del microscopio, para ajustar la calidad de la observación de muestras transparentes. Los detalles más finos son más visibles dependiendo del color y la muestra. En el examen directo de la luz por ejemplo, muestras de color transparente underlighting combinada con la luz superior blanca puede mejorar la imagen de detalle.

Dependiendo de la apertura del diafragma utilizado la agrupación de luz apropiada puede mejorar la concentración, la profundidad de foco, contraste y resolución de detalles.

## **5. Configurar mesa de luz transmitida**

Deslice el cambiador hasta el tope de la tabla (como se muestra en la figura. A 14). A continuación, inserte el disco condensador (Fig. A 16) en el centro, mesa de apertura.

## **6. Configuración microscopio (luz transmitida)**

La vista de microscopio (fig. A 1-5) está ajustado para la primera observación. En primer lugar quitar el tornillo (Fig. A 21) y gire el tubo ocular (Fig. A-4) hasta que alcance una posición cómoda para usted.

**ES**

Ahora puede mirar a través de la lente, siempre comenzando con el menor aumento. Mueva la rueda de objetivos (Fig. A-8) en la parte superior y gire la pieza del objetivo (Fig. A 19) para el menor aumento (4x). (4x El objetivo está ahora en posición vertical hacia abajo).

#### **Nota:**

**Siempre mueva el objectivo hasta arriba antes de centrarse. Esto evita los posibles daños.**

Inserte el ocular de 5x (Fig. A-2) en la lente de Barlow (Fig. A-3). Asegúrese de que la lente de Barlow está totalmente insertada en el tubo ocular (fig. A 4) y no del proyecto.

#### **7. Observación**

Una vez que haya establecido el microscopio con la iluminación adecuada y la configuración de los principios que a continuación se aplican:

Comience con la simple observación de aumento más bajo. Centrar y ajustar la muestra,esto hace más fácil. Cuanto mayor sea el aumento que se necesita más luz para una calidad buena de observación. Coloque una diapositiva con la muestra permanente en el marco del objetivo de la mesa de microscopio y aegurar en su lugar con las abrazaderas (Fig. A 18). Importante. La muestra debe estar situada en el centro de la luz transmitida. Mire por el ocular (Fig. A 1 / 2) y gire la rueda central (Fig. A-8) con cuidado hasta que salga bien. Use la rueda reguladora (Fig. A 11) para ajustar el brillo de la luz para ver los detalles de la muestra de manera óptima. A continuación, puede establecer un aumento mayor sacando lentamente la lente de Barlow (Fig. A-3) del tubo ocular (fig. A 4). Cuando se extrae totalmente casi se ve el doble.

Para una ampliación aún mayor usar el ocular 16x (Fig. A-1) y luego girar la pieza del objetivo (Fig. A 20) para un ajuste más alto (10x/40x).

#### **Nota importante:**

**Un aumento mayor no tiene por qué conducir a mejores resultados. Esto depende de la muestra.**

#### **Por favor, tenga en cuenta.**

**Si se cambia de aumento (ocular o de cambio objetivo, se extrae la lente Barlow) el foco se debe volver a ajustar con la rueda de enfoque (Fig. A-8). Tenga mucho cuidado al hacer esto. Si pone la lente hacia abajo demasiado rápido puede dañarlo y / o la diapositiva.**

# **8. Observación de la muestra - las carac- terísticas y la preparación**

#### **8.1 Condición**

Ambas muestras transparentes y no transparentes se pueden examinar con el microscopio, con luz directa así como con luz transmitida. Si se examinan muestras opacas - como pequeños animales, partes de plantas, tejido, piedra, etc - la luz será reflejada , a través del objetivo y del ocular, donde se magnifica, (principio de luz que se refleja ,). Si las muestras opacas son examinados con luz desde abajo,la luz pasa por la muestra, el objetivo y el ocular y se magnifica (principio de la luz directa). Muchos pequeños organismos del agua, partes de plantas y componentes más finos de los animales ,hacen que estas características transparentes, deben estar preparados en consecuencia., por medio de un pre-tratamiento o penetración con materiales adecuados , o si requiere cortar para hacer rodajas finas (cortado a mano, MicroCut) y para poder examinar a continuación. Con estos métodos a continuación nos podemos familiarizar

#### **8.2 Elaboración de un espécimen fino**

Como ya se ha indicado, las muestras para la observación microscópica debe estar siempre en rodajas lo más fina posible. Un poco de cera o parafina se necesita para lograr los mejores resultados. Una vela puede ser utilizada para este fin. La cera se coloca en un recipiente y se calienta a fuego. La muestra se sumerge varias veces en la cera líquida. La cera finalmente se deja endurecer. Use un MicroCut (Fig. B 25) o un cuchillo / bisturí (¡cuidado!) para cortar la pieza recubierta de cera lo más finas posible. Las rebanadas se colocan en portaobjetos y se cubre con un cristal.

#### **8.3 La fabricación de su propia muestras**

Coloque la muestra en la diapositiva y agregue una gota de agua destilada con una pipeta (Fig. B 27) para la muestra (Fig. IB).

Establecer una protección de cristal verticalmente en el borde de la gota para que el agua corra a lo largo de los bordes del vidrio (Fig. B II). Luego, lentamente, cubrir la cima de la gota.

#### **Nota:**

**La goma (Fig. B 31) se utiliza siempre para la fabricación de láminas permanentes. Añadir en lugar de agua destilada. Se endurece el medio y la muestra queda colocada de forma permanente a la diapositiva.**

#### **9. La creación de la mesa de luz directa**

Saque la bandeja cambiable deslizante de la tabla a su tope (como en la figura. A 15). A continuación se introduce la placa de modelo para la luz directa (Fig. A 17) en la abertura central de la mesa .

## **10. Configuración microscopio (la luz directa)**

El amplio rango de ajuste del microscopio permite examinar las muestras hasta una altura de unos 40 mm. La iluminación directa variable se puede ajustar de manera precisa con el joystick (Fig. A-6) a la muestra. Al examinar muestras transparentes,la luz directa con un diámetro aproximado de 32 mm es una ayuda ideal para obtener una vista muy buena de la muestra. Se puede ajustar la iluminación superior e inferior de forma individual o en conjunto para iluminar de forma óptima cualquier espécimen.

Los mejores resultados en el modo de la luz directa se logran mediante la combinación del ocular de 5x y el objetivo de 4x. Cualquier otra combinación con ampliación de aumentos, reduce el campo de visibilidad.

#### **11. Los experimentos (luz transmitida)**

Una vez que esté familiarizado con el microscopio se puede tratar de los siguientes experimentos y ver los resultados.

## **11.1 Periódicos impresos**

#### Objetos:

- 1. Un pequeño trozo de papel de periódico con partes de una imagen v algunos letras.
- 2. Una pieza similar de papel de una revista ilustrada

Use su microscopio en el aumento más bajo y utilice la preparación del periódico. La visión de las letras se dividen(se salen), porque el periódico se imprime en papel en bruto,calidad inferior. Las letras de las revistas se ven más suaves y más completa. La imagen del

periódico se compone de muchos pequeños puntos, que parecen un poco sucio. Los píxeles (puntos de trama) de la revista aparecen bruscamente.

#### **11.2 Fibras textiles**

#### Objetos y accesorios:

1. Hilos de diferentes tejidos: algodón, líno, lana, seda, nylon, etc, 2. dos agujas.

Cada hilo se coloca en un portaobjetos de vidrio y deshilachado con la ayuda de las dos agujas. Los hilos son humedecidos y cubierto con un vidrio. El microscopio se ajusta a un bajo aumento. Las fibras de algodón son de origen vegetal y visto a través del microscopio como plano, coge volumen. Las fibras son más gruesas y redondas en los bordes que en el centro. Las fibras de algodón están compuestos principalmente por largos tubos colapsados.Las fibras de lino también son de origen vegetal, redondas y van en líneas rectas en una dirección. Las fibras brillan como la seda, y exhiben imnumerables hinchazones en el tubo de fibra. La seda es de origen animal y se compone de fibras sólidas de menor diámetro contrario al de las fibras vegetales huecas. Cada fibra es suave y moderada, incluso tiene la apariencia de una pequeña varilla de vidrio. Las fibras de lana son también de origen animal, la superficie se compone casos superpuestos, que aparecen rotos y ondulados. Si es posible, compare las fibras de lana de diferentes tejidos. Tenga en cuenta la apariencia diferente de las fibras. Los expertos pueden determinar el país de origen de la lana. Celanese es como ya dice el nombre, artificialmente fabricada mediante un largo proceso químico . Todas las fibras muestran líneas duras, oscuras en la superficie lisa y brillante. Las fibras se ondulan después del secado en la misma condición. Observe el punto en común y diferencias.

#### **11.3 ¿Cómo desarrollar el moho del pan?**

#### Objeto: Un viejo pedazo de pan

Las esporas del tipo de nuestro pan de molde, qu se encuentran por todas partes en la atmósfera. Poner el pan en un portaobjetos y mojar cuidadosamente con un poco de agua . Humedezca el pan solo, no mojarlo. Ponga todo en un recipiente con una tapa de rosca y colocarlo en un armario, en el que de la luz sólo un poco y en la que prevalece en una temperatura cálida. En poco tiempo el pan de molde se pone negro.Piense ahora en el pan a diario. Al principio muestra una consistencia blanca y brillante. Tomar en un portaobjetos para observarla. El material resulta como una masa de hilos, complicado, que forma el cuerpo del hongo en su conjunto. Se llama al conjunto el micelio . Cada hilo es una hifa. Pronto surgen algunos rizos, que encarnan el hongo del pan de molde, con el fin de recibir el agua y los nutrientes para el crecimiento del micelio. En el transcurso del tiempo el rizoide se colorea de marrón. Verticalmente sobre este grupo de hifas crecen como montones largos y delgados, que terminan en una pequeña bola blanca .A este montón se le llama esporangióforos (portador de la sporcap), la pelota es un esporangio o Sporcap . Pronto, estas bolas cogen un color negro. Dentro de las esporas presentan maduración. Si ahora esporangio se rompe, entonces se liberan las esporas, que pasan ahora al aire y a infectar a otro pan. A simple vista se puede reconocer las esporas maduras como pequeñas marcas negras que se encuentran dispersos en la superficie del hongo del pan de molde y dar así a la especie de hongo su nombre. No obstante, existen todavía diferentes tipos de hongos de moho. Pueden ser de color rosa, rojo, azul o verde. Ustedes pueden fabricar preparados de todas las etapas del moho del pan.

#### **11.4 Camarones de agua salada** Accesorios:

- 1. Levadura (Fig. B 30),
- 2. goma (Fig. B 31),
- 3. sal del mar (Fig. B 32),
- 4. huevos de Camarones (Fig. B 33),
- 5. Eclosión de la planta de Huevos de camarones (Fig. B 29).

#### 11.4.1 El ciclo de vida de los camarones de agua salada

El camarón de agua salada o salina Artimia para los científicos, tiene un ciclo de vida inusual e interesante. los huevos de la hembra son incubados sin que ningún tipo de camaron macho tenga que fertilizar. El camarón bebé resultante es hembra. En condiciones anormales, tales como cuando un pantano se drena ,los huevos pueden producir camarón masculino. Estos fertilizan los óvulos de la hembra, dando lugar a un tipo específico de huevos. Éstos se llaman los huevos de invierno y tienen una cáscara gruesa como protección. Son muy resistentes y pueden sobrevivir aunque el pantano o lago se seque causando la muerte de una población de camarón entero para un máximo de una década en una forma de hibernación. Los huevos se abren una vez que las condiciones ambientales correctas se dan de nuevo. Los huevos entregados (Fig. B 33) son de este tipo.

#### **11.4.2 Eclosión de los camarones de agua salada**

Para la esclosión del camarón es esencial tener primero una solución salina adecuada a las necesidades de la gamba. Llene la mitad de un recipiente con un litro de lluvia o de agua dulce . Se deja reposar durante unas treinta horas. Cuando el agua se evapora con el tiempo es una buena idea tener un segundo recipiente de agua, dejar reposar por treinta y seis horas. Una vez que se puso para este período de tiempo vierta la mitad de la sal marina suministrado en una de las contenedores y revuelva hasta que se haya disuelto. A continuación, vierta un poco de ella en la planta de cría de camarones (Fig. B, 29). Añadir unos cuantos huevos y cierre la tapa. Ponlo en algún lugar con mucha luz, pero no en el sol directo. La temperatura debe ser de aproximadamente 25 ° C. El camaron eclosiona en dos o tres días a esta temperatura. En caso de que el agua se evapore durante este tiempo reemplazar con el segundo recipiente.

#### **11.4.3 Los camarones de agua salada bajo el microscopio**

Lo que sale del huevo es conocida como una larva nauplio. Use la pipeta

(Fig. B 27) para poner un poco de ellos en un portaobjetos para su examen. Ellos se moverán en la solución con el pelo como miembros. Coger un día unos cuantos del envase para su examen bajo el microscopio. Si lo hace y guarda las fotografías realizadas con la MicrOcular, a continuación, tendrá un registro continuo de ciclo de vida del camarón . Usted puede quitar la tapa superior de la planta de incubación y poner todo bajo el microscopio. Las larvas maduran entre seis a diez semanas, dependiendo de la temperatura ambiente. Pronto se han criado a toda una generación de camarones de agua salada que se reproducen constantemente.

#### **11.4.4 La alimentación de su camarones de agua salada**

Para mantenerlos vivos los langostinos de agua salada debe ser alimentados ocasionalmente. Esto debe hacerse con cuidado ya que la sobrealimentación hace que el agua se estanque y es veneno para los camarones. La mejor alimentación es de hecho con la levadura seca en polvo (Fig. B 30). Deles un poco todos los días. Si el agua se oscurece esto significa que se está estancando. Si es así quitar los camarones y ponerlos en una solución salina fresca.

## **12. Configuración MicrOcular**

#### **Nota:**

**El MicrOcular sólo funciona sin barlow suministrado! El ajuste de aumentos se cambia con el MicrOcular y tiene que ser reiniciado con la rueda de enfoque. Para asegurar una iluminación adecuada de la muestra cuando trabaja con el MicrOcular no se recomienda usar con baterias. Por favor, utilice el adaptador de red suministrado.**

Retire la lente de Barlow (Fig. A-3) el ocular se utiliza de hecho en el tubo (Fig. A-4) y poner el MicrOcular (Fig. A 22) en su lugar (Fig. A).

Por favor no cierres la MicrOcular a su PC. Por favor, vaya a través del paso de los puntos siguientes a paso.

## **13. Instalación y uso del software**

#### **13.1 Instalación del software de procesamiento de imágenes Photomizer SE**

- 1. Inserte el CD-ROM (Fig. B 23) que se suministra en su unidad de CD o DVD. La instalación menú se abre automáticamente. Si no es así, por favor, cambie a Windows Explorer y seleccione la unidad de CD. Inicie el archivo "setup.exe" haciendo doble clic en que.
- 2. Una selección de idiomas se muestra. Elija su preferencia. Confirme haciendo clic en "OK". En la pantalla de bienvenida, haga clic en "Siguiente"> ".
- 4. En la siguiente pantalla se le preguntará por la "carpeta de destino". Confirme su de entrada con "Siguiente>".
- 5. La pantalla muestra el estado de configuración. Esto informa el estado de funcionamiento actual con una barra de progreso. Este proceso puede tardar unos minutos.
- 6. El "Completado el Photomizer Asistente para la instalación" muestra la pantalla. Haga clic aquí "Finalizar".

#### **Nota:**

**Para el uso a largo plazo MicrOcular lo recomendamos estar siempre conectados al mismo puerto USB.**

#### **13.2 MikrOkular instalación del controlador**

Durante la instalación de software Photomizer SE el controlador correcto para su funcionamiento sistema se instalará de forma automática. No hay entrada manual.

En algunos casos el dispositivo no puede ser reconocido por el ordenador. Como usted gobierna necesita entonces sólo instalar el driver manualmente desde el CD. Si esto no funciona, por favor vaya a el capítulo de solución de problemas que sigue.

#### **13.3 Resolución de problemas: el dispositivo no es reconocido por el ordenador (USB)**

- 1. Esto ocurre en raras ocasiones un poco con algunos OEM de Windows Vista o versiones XP. El dispositivo no está defectuoso. La actualización de la portátil o el controlador USB del PC por lo general es suficiente.
- 2. Si no, haga lo siguiente. (El fabricante no puede aceptar responsabilidad alguna en estas casos<sup>1</sup>).

Eliminar dispositivos fantasma. Estos son dispositivos en realidad no están conectados a su equipo. La razón de esto es que Windows genera una configuración del sistema entrada para cada dispositivo USB (por ejemplo, memoria USB) en cada puerto. A continuación, busca que los / las dispositivos cada vez que se inicia. Esto ralentiza el reconocimiento de dispositivos USB y el arranque de Windows y las causas de no reconocimiento de los puertos USB. La limpieza del entorno del sistema y eliminación de aparatos que ya no están en el uso de ayuda aquí. Para ello haga clic derecho LUGAR DE TRABAJO (PC en Windows Vista) y abrir el menú Propiedades. A continuación, haga clic en la pestaña ADVANCED (AVANZADO Configuración del sistema en Vista) y, a continuación Variables de entorno. Elige la opción NUEVO en Variables de entorno. Introduzca los siguientes datos en Nombre de variable.

devmgr\_show\_nonpresent\_devices Bajo VARIABLE VALOR escriba "1".

Confirme su entrada con Aceptar y reinicie el equipo. Cambie al Administrador de dispositivos. En el menú de activar los dispositivos SHOW OPCIÓN. Los dispositivos fantasma ya no se muestra ahora se mostrará en la luz gris. Revise las diferentes categorías, incluyendo USB, tamaño de la memoria, etc Sólo eliminar las entradas para los dispositivos que ya no estén en uso.<sup>1</sup>

1 Fuente: Microsoft Knowledge Base

http://support.microsoft.com/kb/315539/de

\* No se incluye

\*\* Requisitos del sistema: procesador Intel X86 con un mínimo de 2,0 GHz de velocidad, 200 MB espacio de disco duro, 512 MB de memoria RAM, Windows XP o Vista (32 bits) y sin un puerto USB (no a través de un hub, si es posible).

## **14. Uso de la MicrOcular**

#### **14.1 Preparación**

- 1. Deslice una muestra bajo el microscopio y se centre en ella.
- 2. Retire el ocular y la lente Barlow del tubo ocular y la tapa contra el polvo de su MikrOcular e instalar en el mismo tubo ocular en lugar de la lente Barlow.
- 3. Inicie su PC y conecte su su MikrOkular al puerto USB de su ordenador.

#### **14.2 Mostrar y guardar imágenes en su PC MikrOkular**

- 1. Inicie el software Photomizer SE (Fig. B 24).
- 2. Haga clic en "Abrir cámara"
- 3. Si usted tiene más de un dispositivo conectado ,seleccionar la que desee en la elección que ofrece. Haga clic en "SoC PC Camera" o "MikrOkular". Omita este paso si sólo tiene un único dispositivo conectado.
- 4. La imagen de la cámara ahora debería ser visible en la pantalla. Enfocar la imagen en el microscopio
- 5. Haga clic en "Capture" para grabar una imagen. A continuación, se muestra a la derecha.
- 6. Haga clic en él para seleccionarlo y, a continuación, haga clic en "imagen de transferencia".
- 7. Esto le llevará al software Photomizer SE.
- 8. Archivo Guardar como

#### **14.3 El Photomizer SE software**

Si necesita ayuda en el haga clic en "Photomizer SE" programa "?" Y luego "Abrir ayuda". Si necesita ayuda, por favor visite la página del fabricante de la casa en www.photomizer.net

**ES**

## **15. Los accesorios opcionales**

Una tabla de cruce está disponible para el DuoLux Bresser como accesorio opcional (Fig. B 36). Quite las abrazaderas de soporte de muestras para instalarlo (Fig. A 18).

Utilice el tornillo (Fig. B 37) para sujetar la tabla de cruce a la mesa de microscopio. Use los tornillos de ajuste (Figs. B 38, 39) para colocar con precisión la muestra longitudinal (Fig. B 38) y transversal (Fig. B 39).

## **16. Cuidado y mantenimiento**

Antes de limpiar el aparato, desconéctelo de la fuente de electricidad (desenchúfelo o quite las pilas).

Limpie las lentes (oculares y/o objetivos) exclusivamente con un paño suave y sin hilachas (p. ej. de microfibras). No presione el paño con demasiada fuerza para evitar arañazos en las lentes.

Limpie solamente el exterior del aparato con un paño seco. No utilice productos de limpieza para evitar daños en el sistema electrónico.

¡Proteja el aparato del polvo y la humedad! Consérvelo en la bolsa suministrada o en el embalaje de transporte. Se deben retirar las pilas del aparato si no se va a usar durante un periodo prolongado.

## **17. ELIMINACIÓN**

Elimine los materiales de embalaje separados por tipos. Obtendrá información sobre la eliminación reglamentaria en los proveedores de servicios de eliminación municipales o en la agencia de protección medioambiental.

¡No elimine los electrodomésticos junto con la basura doméstica! Conforme a la directiva europea 2002/96/UE sobre aparatos eléctricos y electrónicos usados y a su aplicación en la legislación nacional, los aparatos eléctricos usados se deben recoger por separado y conducir a un reciclaje que no perjudique al medio ambiente. Las pilas y baterías descargadas deben ser llevadas por los consumidores a recipientes de recogida para su eliminación. En los proveedores de servicios de eliminación municipales o en la agencia de protección medioambiental podrá obtener información sobre la eliminación de aparatos o pilas usados fabricados después del 01-06-2006.

## **18. Software de solución de problemas**

#### **Solución de fallos**

No hay imagen **•** Encienda las luces de

- Inserte lente condensadora (Fig. A 16) cuando se ve a simple vista
- Re-enfoque

visitado la página con la tarieta gráfica MicrOcular)

Imagen parpadea (cuando han • reducir la resolución de la

Instalación del software causa "no aprobado XP" para mostrar • Confirmar con <OK>

## **19. Datos técnicos**

**MicrOcular requisitos del sistema**

Intel Pentium 166 MHz o similar o mejor 2000/ME/XP/Vista sistema operativo Windows Min. 64 MB de RAM Min. 100 MB de espacio en disco duro

#### **Ampliación de mesa**

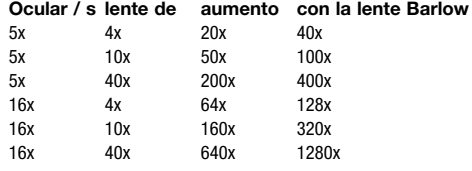

#### **Aspectos especiales**

Cambio de luz directa y de transmisión. Extremadamente rango de ajuste de largo (45 mm) para ver las muestras hasta máx. 40 mm de luz directa. La luz directa con espacio de trabajo transparente de unos 32 mm de diámetro). Económica iluminación LED para la iluminación directa y de transmisión, combinadas o por separado. Brillo de luz directa y de transmisión ajustables por separado. Directo ajustable por palanca de iluminación. Rueda de filtros de colores combinada y el diafragma para ambos modos de iluminación directa y de transmisión. bandeja incorporada para los accesorios. Batería o la red de iluminación alimentado.

## **20. Declaración de conformidad con la UE**

Bresser GmbH, con sede en 46414 Rhede/Westf., Gutenbergstr. 2, Alemania, declara que este producto está conforme con las Directivas de la UE enumeradas a continuación:

EN 55011/A2:2007 EN 61000-6-1:2007 EN 61000-3-2:2006 EN 61000-3-3/A2:2005

Modelo/Denominación:

Descripción del producto: Biological Monocular Microscope<br>Modelo/Denominación: RRESSER Duolux

Rhede, 20.01.2009

Bresser GmbH

Nelong Et

Helmut Ebbert Gerente

# **GARANTIE/WARRANTY GARANTIE/WARRANTY**

## DE GARANTIE & SERVICE

Die reguläre Garantiezeit beträgt 2 Jahre und beginnt am Tag des Kaufs. Um von einer verlängerten, freiwilligen Garantiezeit wie auf dem Geschenkkarton angegeben zu profitieren, ist eine Registrierung auf unserer Website erforderlich.

Die vollständigen Garantiebedingungen sowie Informationen zu Garantiezeitverlängerung und Serviceleistungen können Sie unter www.bresser.de/garantiebedingungen einsehen.

Sie wünschen eine ausführliche Anleitung zu diesem Produkt in einer bestimmten Sprache? Dann besuchen Sie unsere Website über nachfolgenden Link (QR Code) für verfügbare Versionen.

Alternativ können Sie uns auch eine E-Mail an die Adresse manuals@bresser.de schicken oder eine Nachricht unter +49 (0) 2872 - 8074-220\* hinterlassen. Bitte geben Sie stets Ihren Namen, Ihre genaue Adresse, eine gültige Telefonnummer und E-Mail-Adresse sowie die Artikelnummer und -bezeichnung an.

\*Lokale Rufnummer in Deutschland (Die Höhe der Gebühren je Telefonat ist abhängig vom Tarif Ihres Telefonanbieters); Anrufe aus dem Ausland sind mit höheren Kosten verbunden.

## GB WARRANTY & SERVICE

The regular guarantee period is 2 years and begins on the day of purchase. To benefit from an extended voluntary guarantee period as stated on the gift box, registration on our website is required. You can consult the full quarantee terms as well as information on extending the guarantee period and details of our services at www.bresser.de/warranty\_terms.

Would you like detailed instructions for this product in a particular language? Then visit our website via the link below (QR code) for available versions.

Alternatively you can also send an email to manuals@bresser. de or leave a message on +49 (0) 28 72 – 80 74-220\*. Please always state your name, precise address, a valid phone number and email address, as well as the article number and name.

\*Number charged at local rates in Germany (the amount you will be charged per phone call will depend on the tariff of your phone provider); calls from abroad will involve higher costs.

## FR Garantie et Service

La durée normale de la garantie est de 2 ans à compter du jour de l'achat. Afin de pouvoir profiter d'une prolongation facultative de la garantie, comme il est indiqué sur le carton d'emballage, vous devez vous enregistrer sur notre site Internet.

Vous pouvez consulter l'intégralité des conditions de garantie ainsi que les informations concernant la prolongation de la garantie et les prestations de service sur www.bresser.de/warranty\_terms.

Vous souhaitez un mode d'emploi détaillé pour ce produit dans une langue spécifique ? Alors consultez notre site Internet à l'aide du lien suivant (code QR) pour voir les versions disponibles.

Vous pouvez également nous envoyer un e-mail à l'adresse manuals@bresser.de ou nous laisser un message au +49 (0) 28 72 – 80 74-220\*. Indiquez toujours votre nom, votre adresse exacte, un numéro de téléphone et une adresse e-mail valides ainsi que le numéro de l'article et sa description.

\*Numéro d'appel local en Allemagne (le montant des frais par appel téléphonique dépend du tarif de votre opérateur téléphonique) ; les appels depuis l'étranger entrainent des coûts plus élevés.

## ES Garantía y servicio

El período regular de garantía es dos anos iniciándose en el día de la compra. Para beneficiarse de un período de garantía más largo y voluntario tal y como se indica en la caja de regalo es necesario registrarse en nuestra página web.

Las condiciones de garantía completas así como informaciones relativas a la ampliación de la garantía y los servicios pueden encontrarse en www.bresser.de/warranty\_terms. ¿Desearía recibir unas instrucciones de uso completas sobre este producto en un idioma determinado? Entonces visite nuestra página web utilizando el siguiente enlace (código QR) para ver las versiones disponibles.

O envíenos un mensaje a la dirección de correo manuals@ bresser.de o déjenos un mensaje telefónico en el siguiente número +49 (0) 28 72 – 80 74-220\*. Asegúrese de dejar su nombre, dirección, teléfono válido, una dirección de correo electrónico así como el número del artículo y su descripción.

\*Número local de Alemania (el importe de cada llamada telefónica dependen de las tarifas de los distribuidores); Las llamadas des del extranjero están ligadas a costes suplementarios.

www.bresser.de/5012000

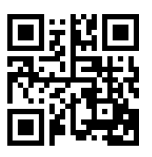

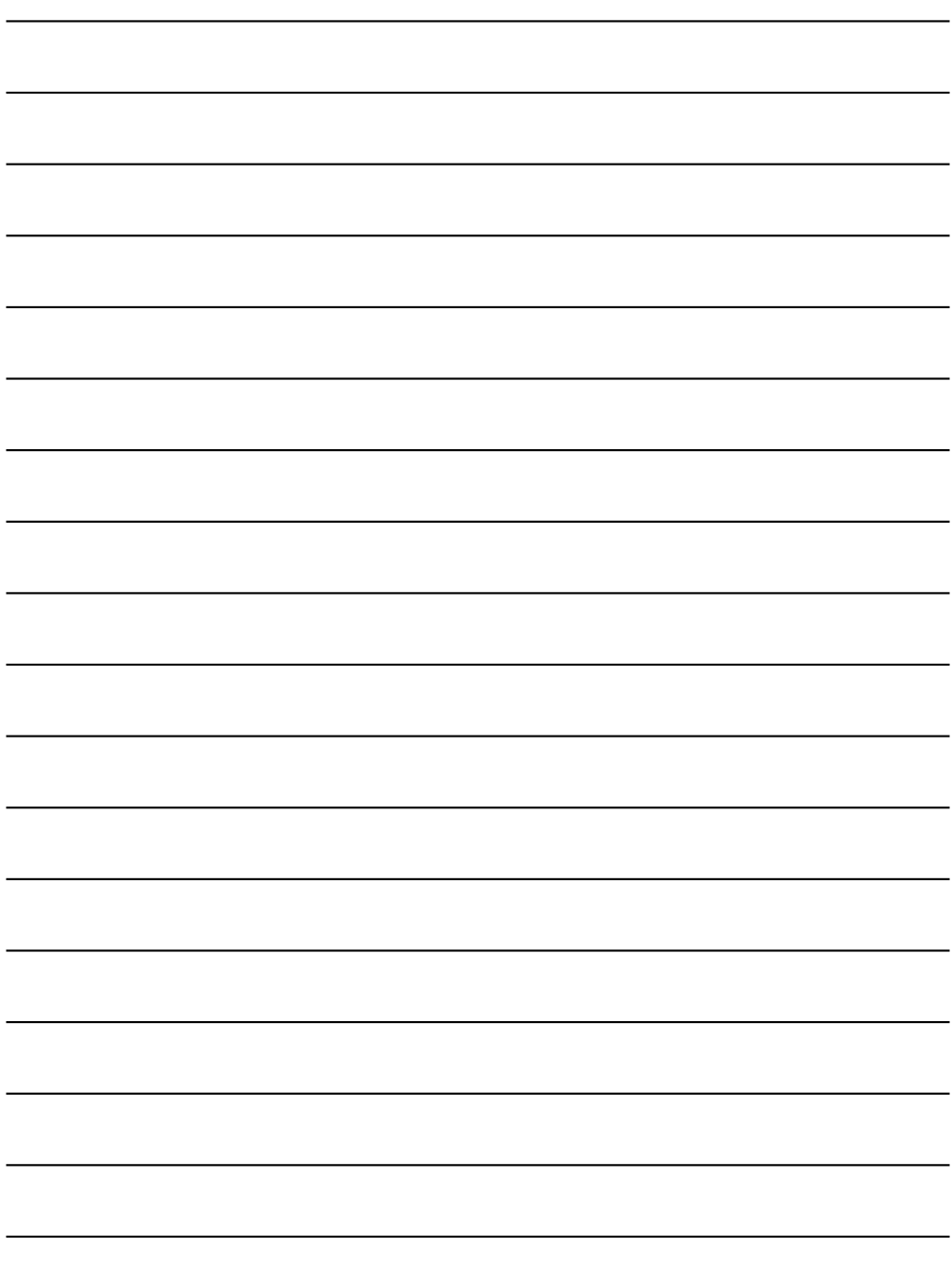

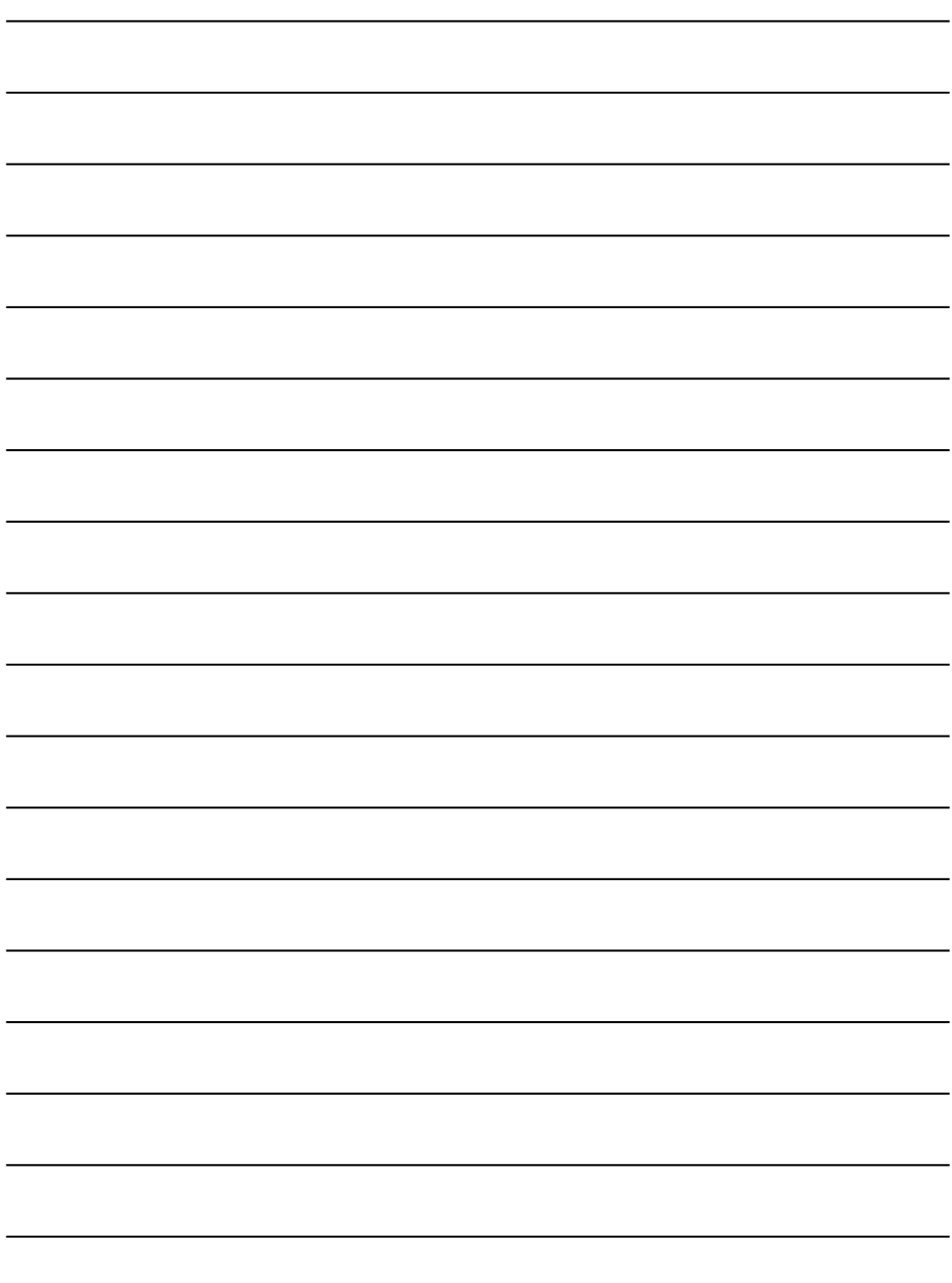

ANL5012000MSP0115BRESSER ANL5012000MSP0115BRESSER

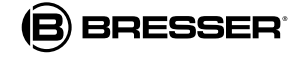

**Bresser GmbH** Gutenbergstr. 2 · DE-46414 Rhede · Germany www.bresser.de · service@bresser.de

Technische Änderungen und Irrtümer vorbehalten Reservation of technical alterations Sous réserve d'erreurs et de modifications techniques Queda reservada la posibilidad de incluir modificaciones o de que el texto contenga errores.